# ИНСТРУКЦИЯ АБИТУРИЕНТА ПО РАБОТЕ В ЛИЧНОМ КАБИНЕТЕ **НГУЭУ**

### **ОГЛАВЛЕНИЕ**

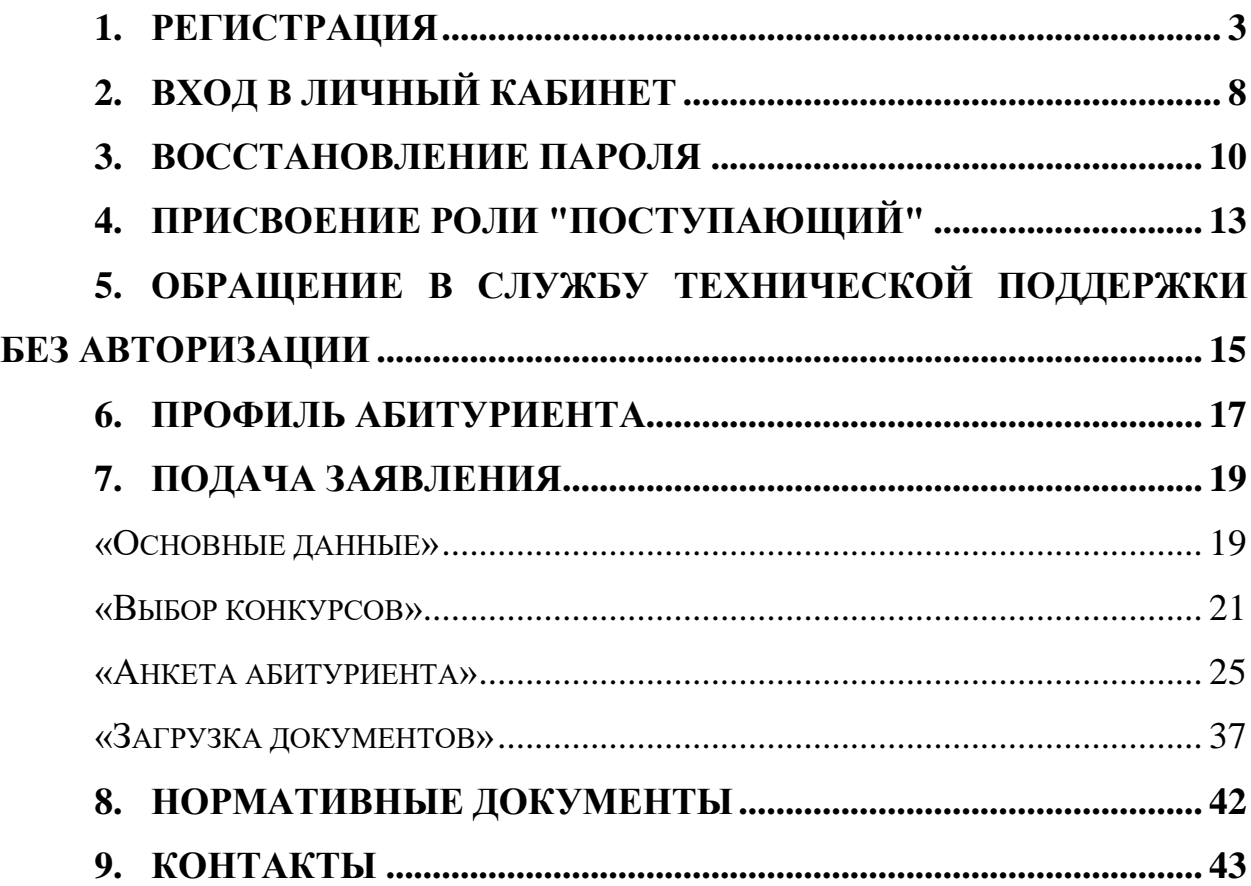

#### <span id="page-2-0"></span>**1. Регистрация**

- 1.1. Перейдите на сайт **lk.nsuem.ru**.
- 1.2. Перейдите по ссылке "**Регистрация**" (рис. 1).

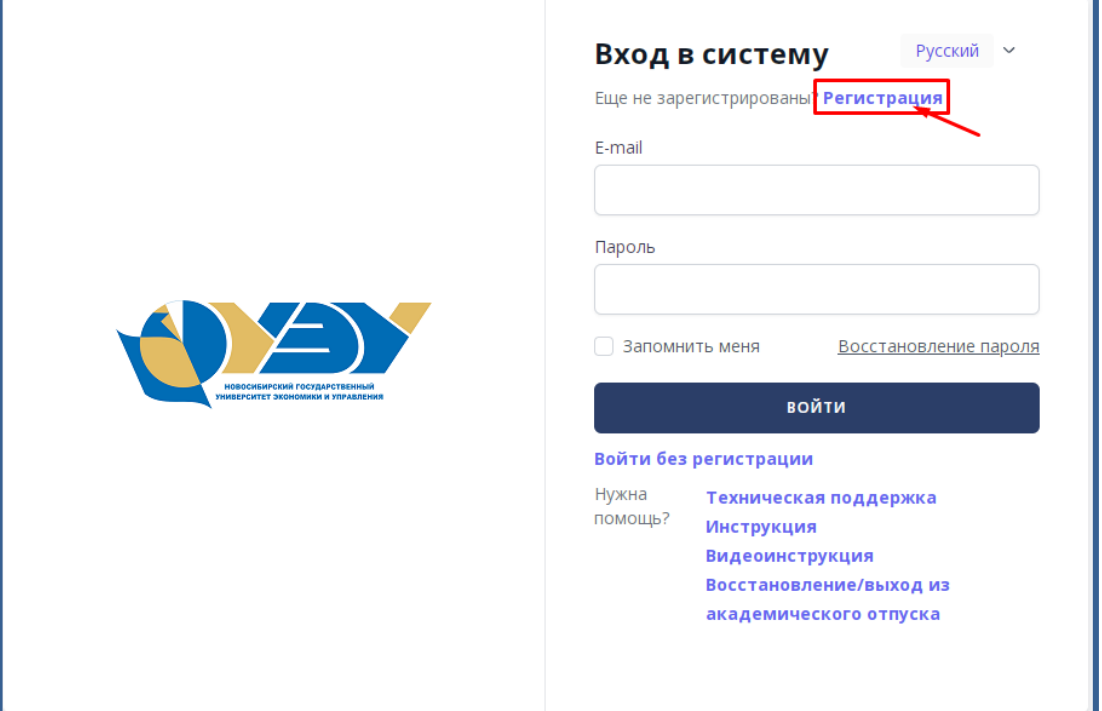

Рисунок 1 – Вход в систему

- 1.3. На форме регистрации необходимо ввести:
- e-mail;
- фамилию;
- имя;
- отчеcтво;

 пароль (пароль должен удовлетворять следующим требованиям и содержать: 8 и более символов, прописные латинские буквы, строчные латинские буквы, цифры, знаки пунктуации (!, \$, #или %));

пароль еще раз.

А также поставить галочку напротив поля "Даю согласие на обработку своих персональных данных".

1.4.Нажмите на кнопку "**Зарегистрироваться**".

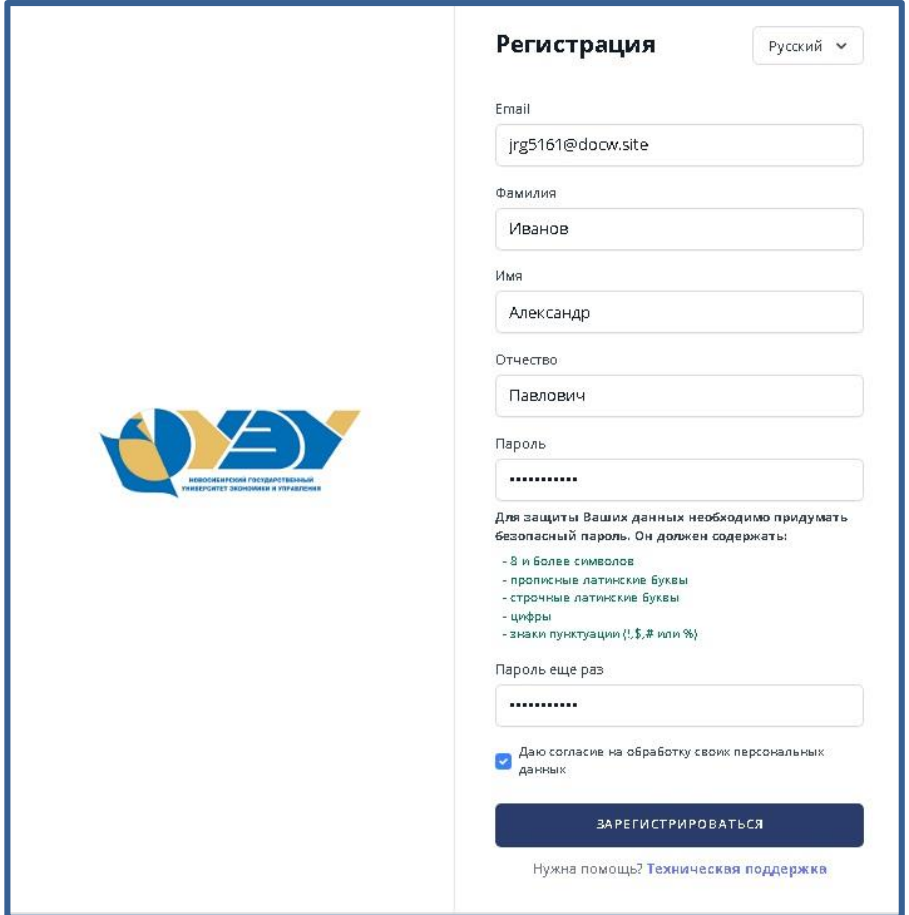

1.4.1. Если появилась ошибка "Такое значение поля e-mail уже существует", значит, в личном кабинете уже есть активная регистрация по указанному адресу электронной почты.

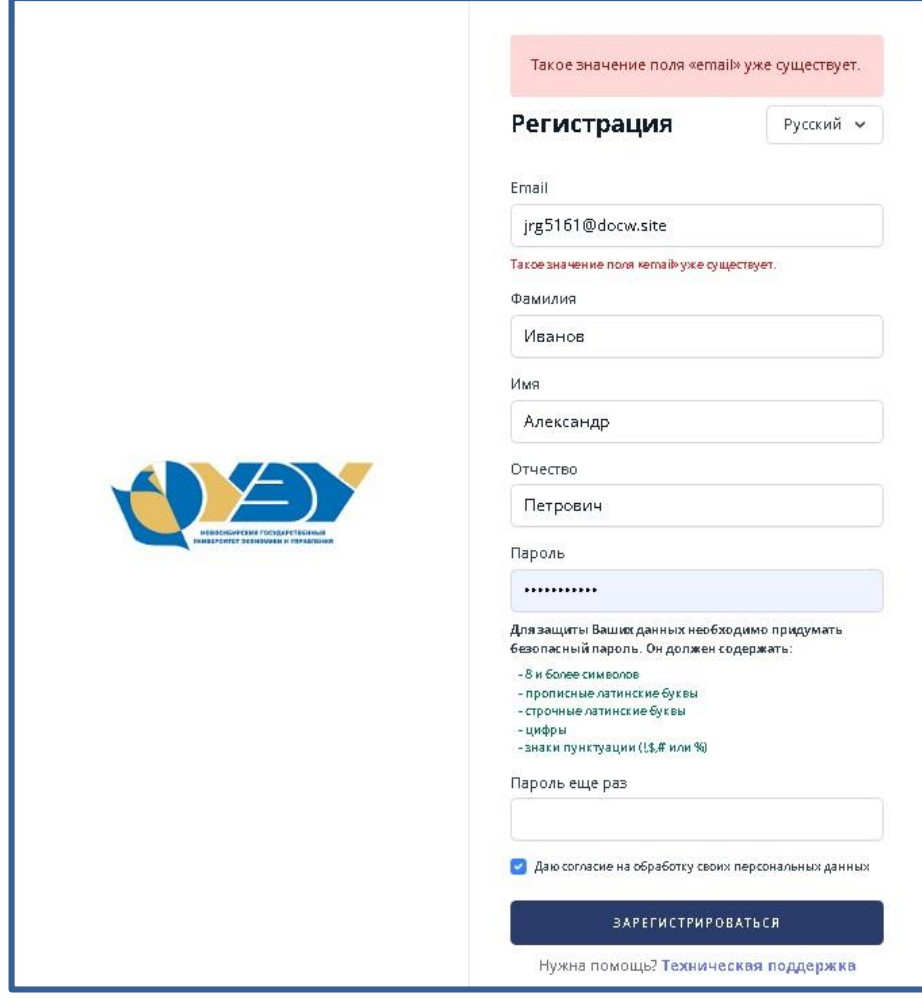

В случае если вы не регистрировались в ЛК, [обратитесь в службу](#page-14-0)  [технической поддержки](#page-14-0) (на форму обращения можно перейти по ссылке на странице регистрации «**Техническая поддержка**»), а если вы уже регистрировались, перейдите на форму [восстановления пароля.](#page-8-0)

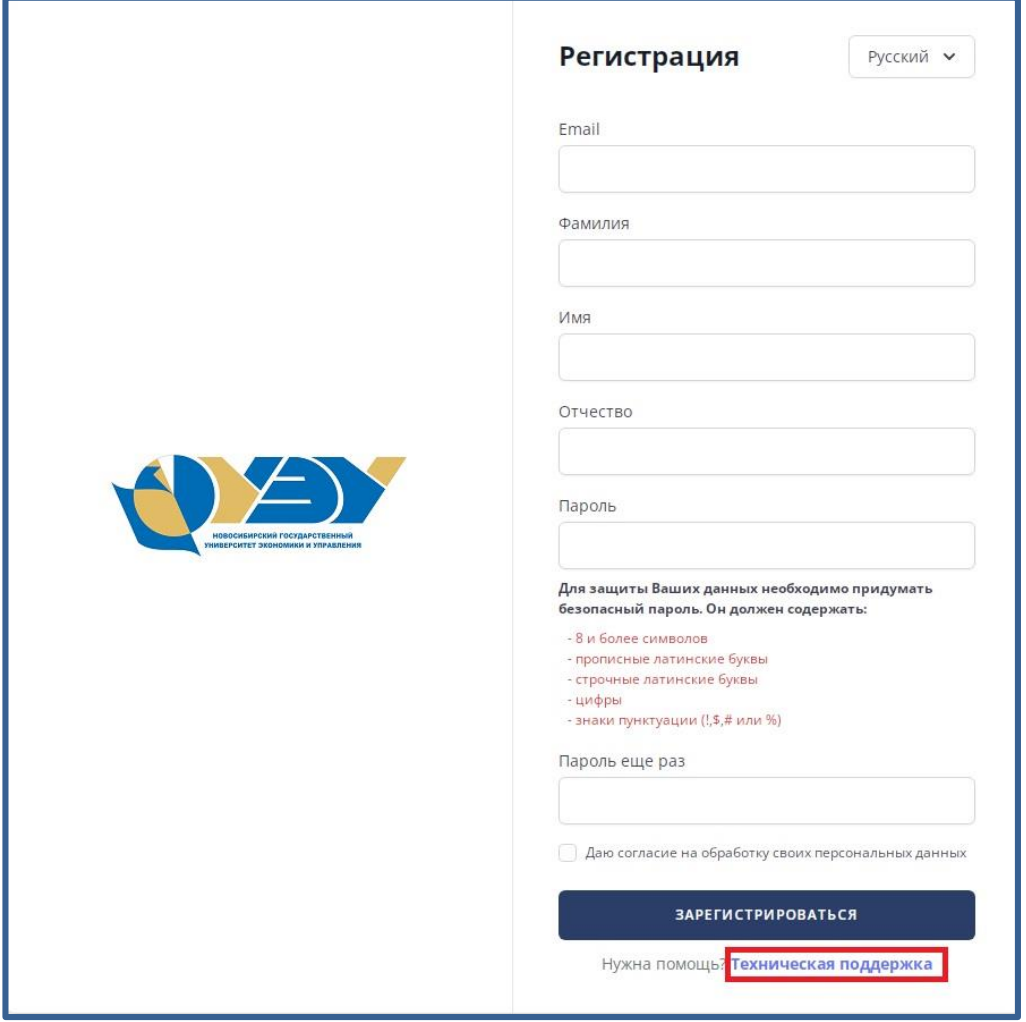

1.4.2. При успешном прохождении регистрации вы увидите следующее

окно

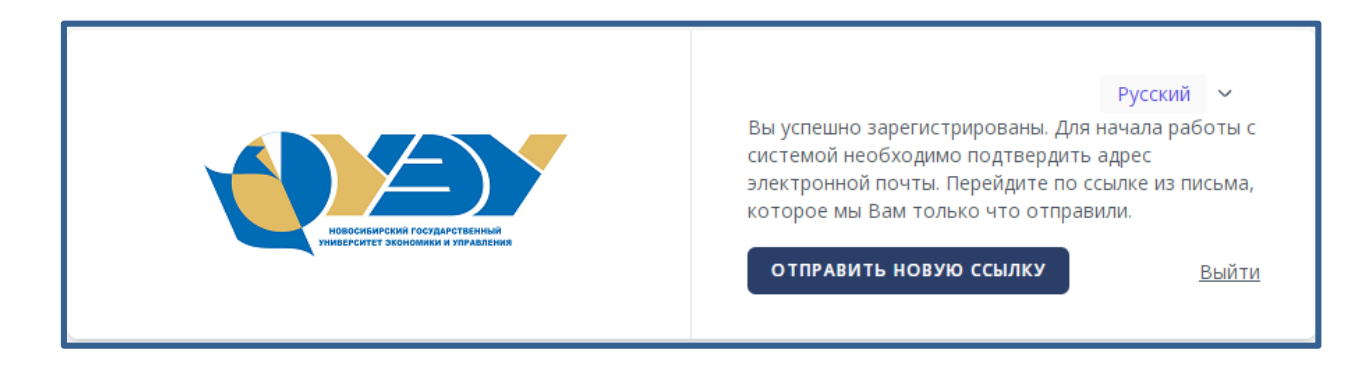

1.4.3. На указанный адрес электронной почты вам придет ссылка, для подтверждения почты, перейдите по ней, нажав на кнопку "**Подтвердить адрес электронной почты**".

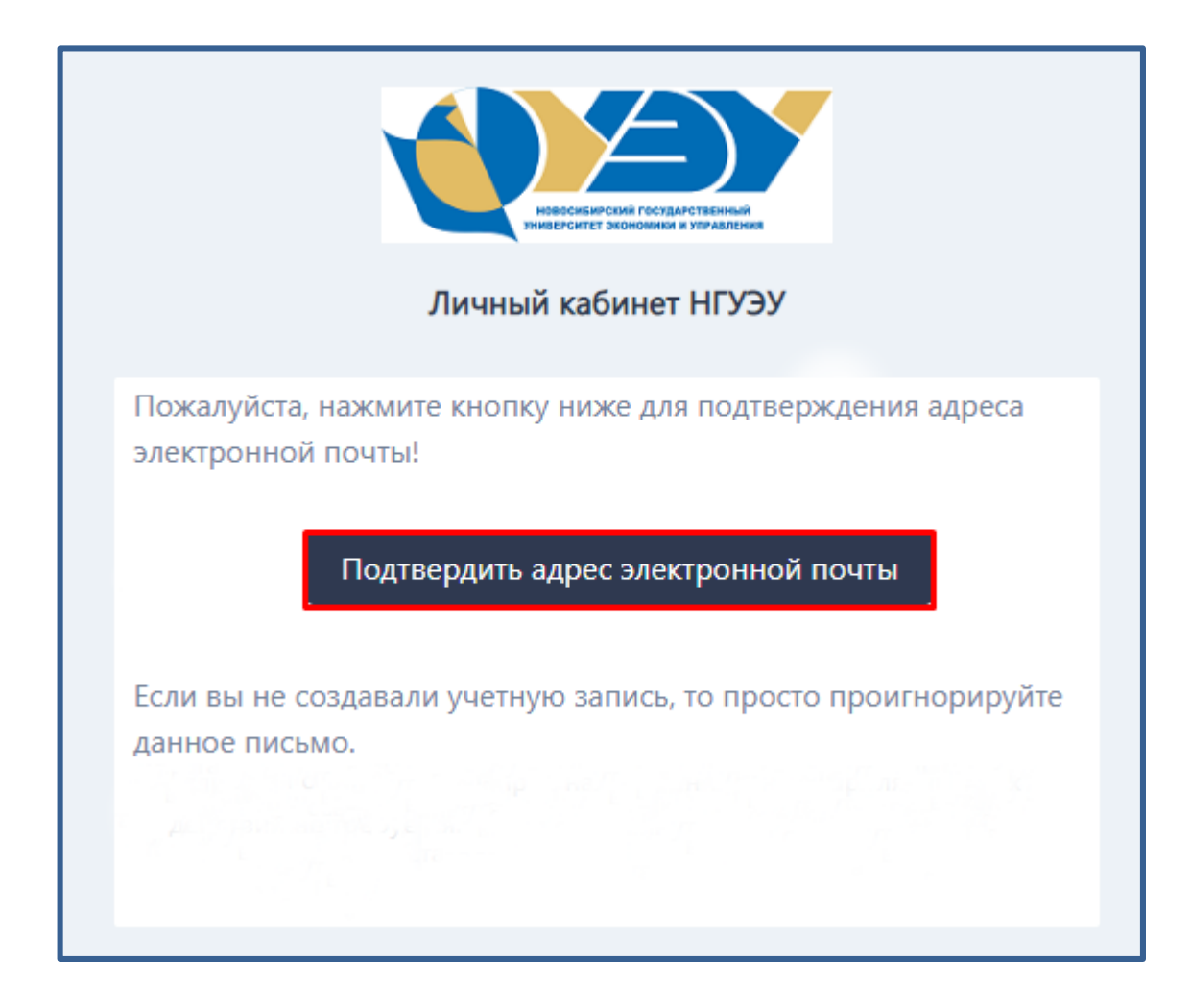

1.4.4. Вам откроется окно [присвоения роли «Поступающий»](#page-12-0)

#### **2. Вход в личный кабинет**

<span id="page-7-0"></span>2.1. Для входа в личный кабинет студента перейдите по адресу [https://lk.nsuem.ru.](https://lk.nsuem.ru/)

2.2. Введите e-mail и пароль, указанные вами при регистрации в личном кабинете.

2.3. Поставьте галочку "Запомнить меня", для автоматического заполнения учетных данных при повторном входе в систему.

2.4. Нажмите на кнопку "Войти".

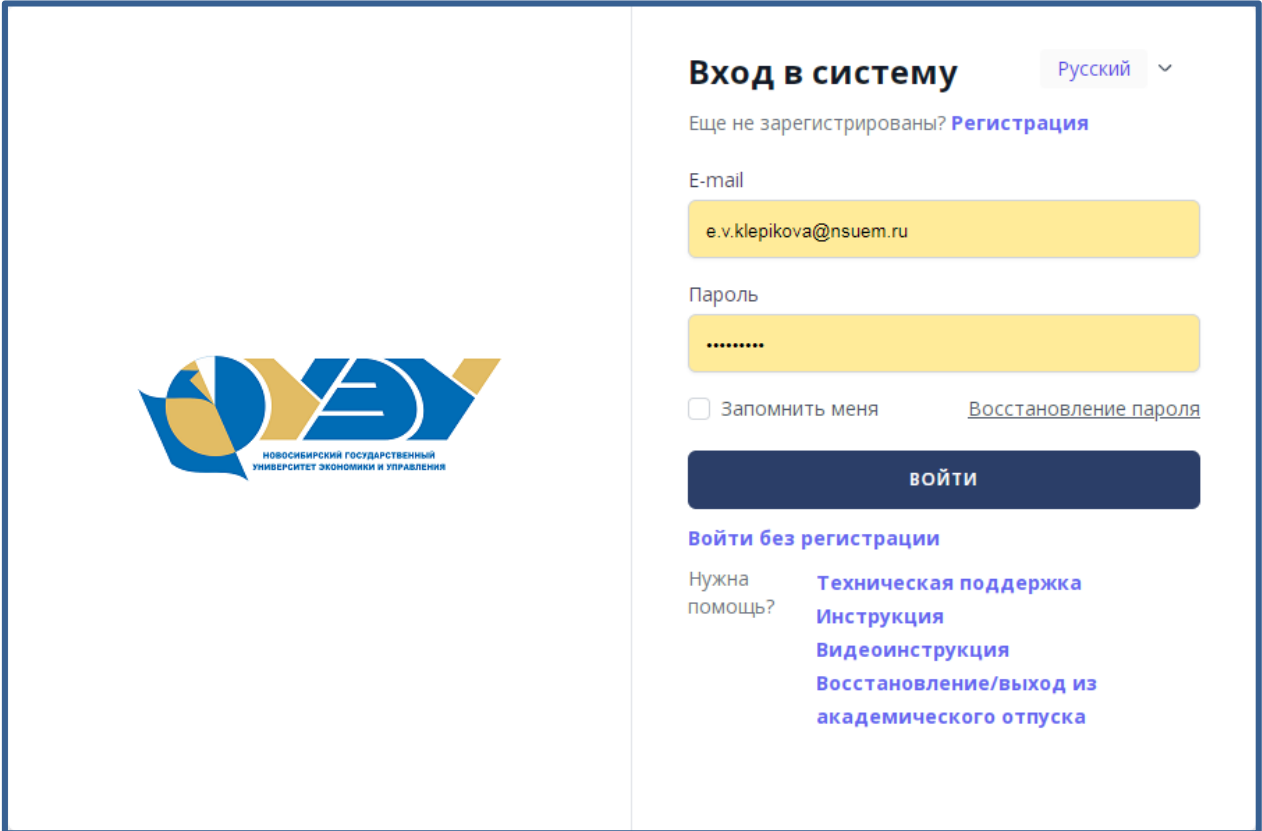

2.4.1. Если у вас появилась ошибка "Неправильное имя пользователя или пароль" проверьте правильность введенного e-mail и пароля. Если вы не смогли вспомнить пароль, перейдите на форму восстановления пароля.

<span id="page-8-0"></span>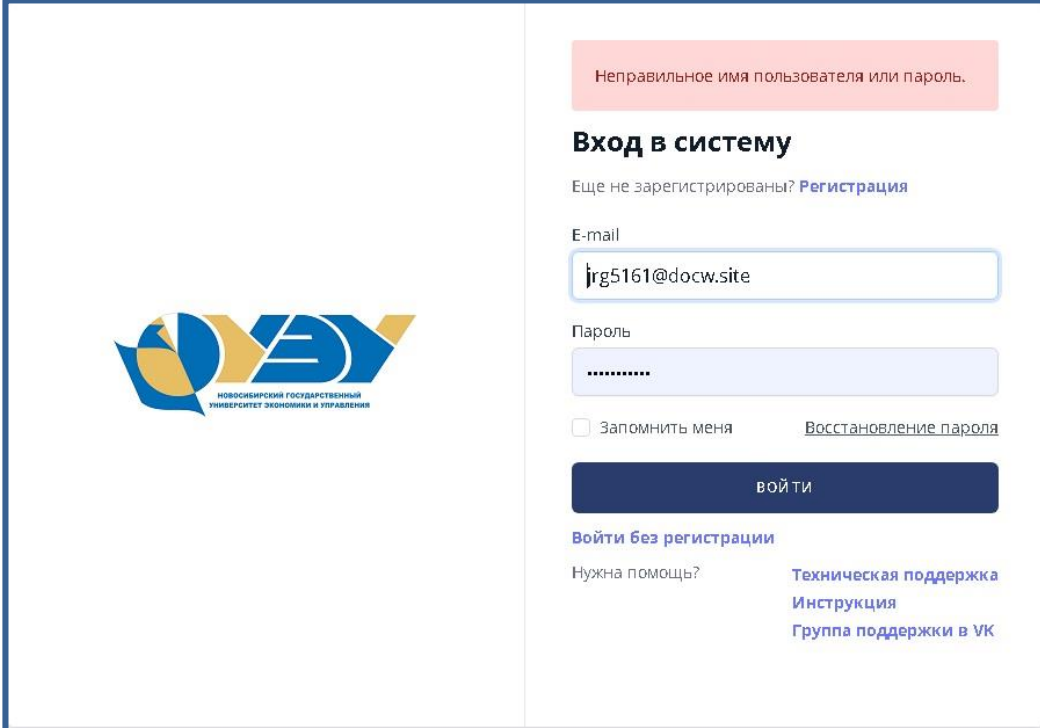

#### **3. Восстановление пароля**

<span id="page-9-0"></span>3.1. Для восстановления пароля, вам необходимо перейти по ссылке "**Восстановление пароля**" на странице входа в ЛК по адресу <https://lk.nsuem.ru/>

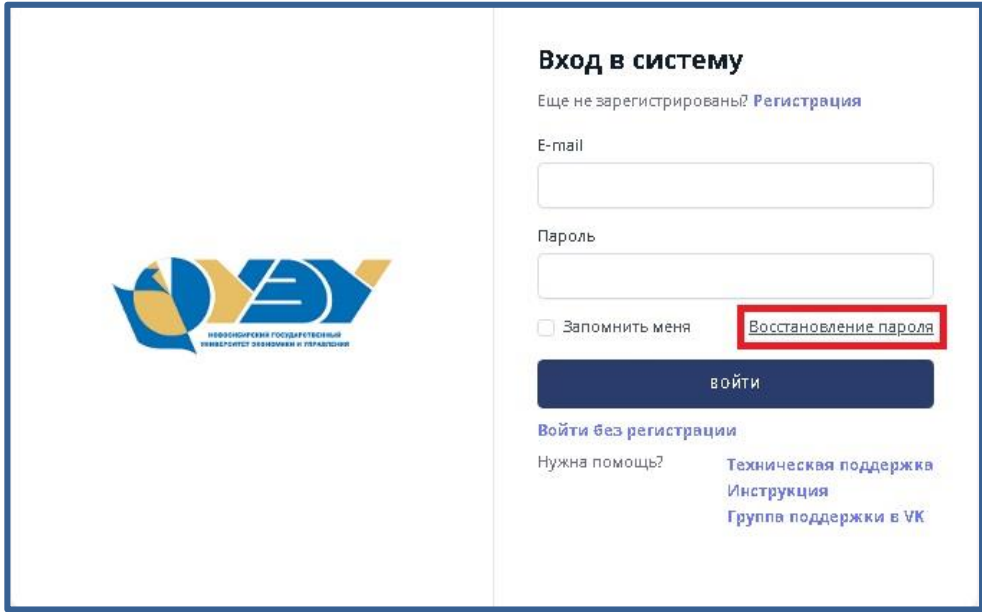

3.2. На форме восстановления пароля укажите e-mail, который вы указывали при входе в личный кабинет.

3.3. Нажмите на кнопку "Отправить".

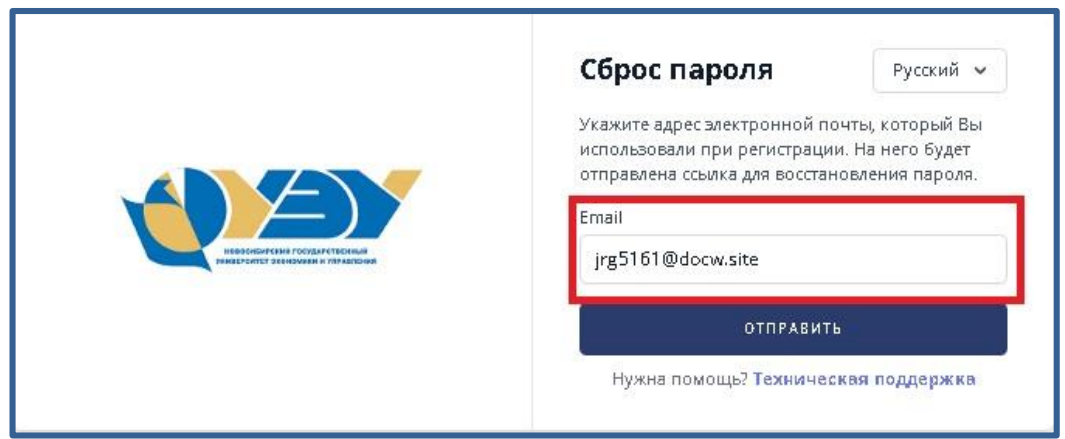

3.3.1. Если появилась ошибка "Пользователь с указанным адресом электронной почты не найден", значит вы либо зарегистрированы по другому адресу эл.почты, либо вы не зарегистрированы в ЛК.

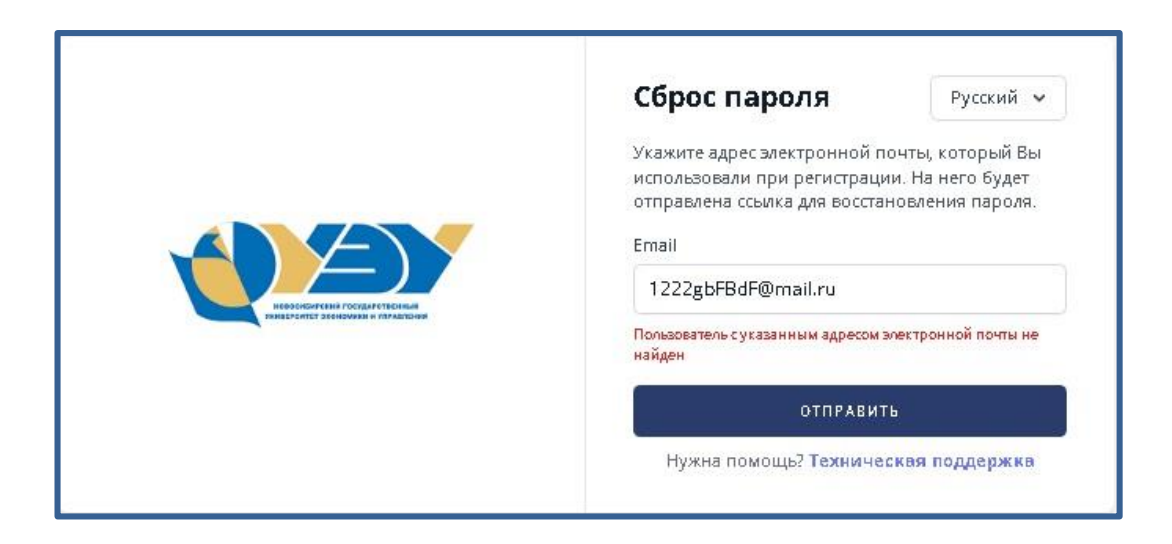

В первом случае попробуйте его вспомнить или измените его, [обратившись в службу технической поддержки.](#page-14-0) Во втором случае перейдите на форму **регистрации**.

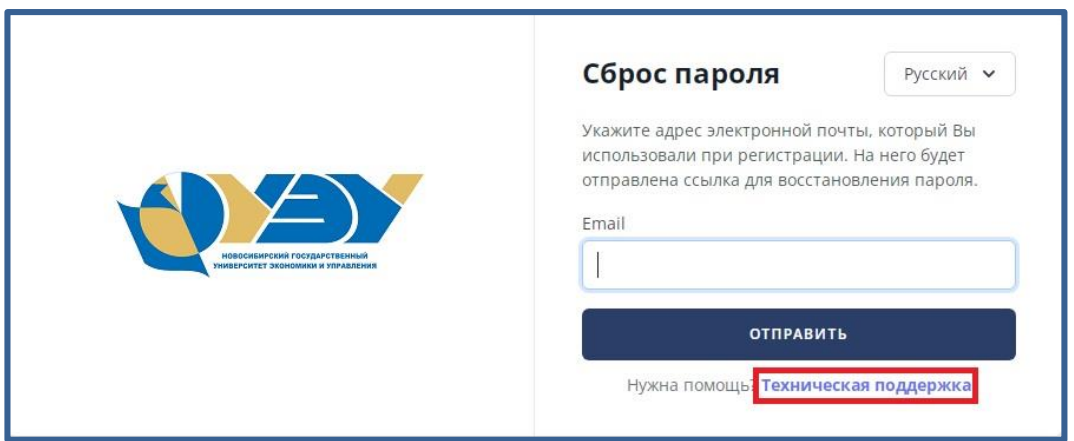

3.4. На указанный адрес электронной почты придет ссылка для сброса пароля, перейдите по ней, нажав на кнопку "**Восстановить пароль**".

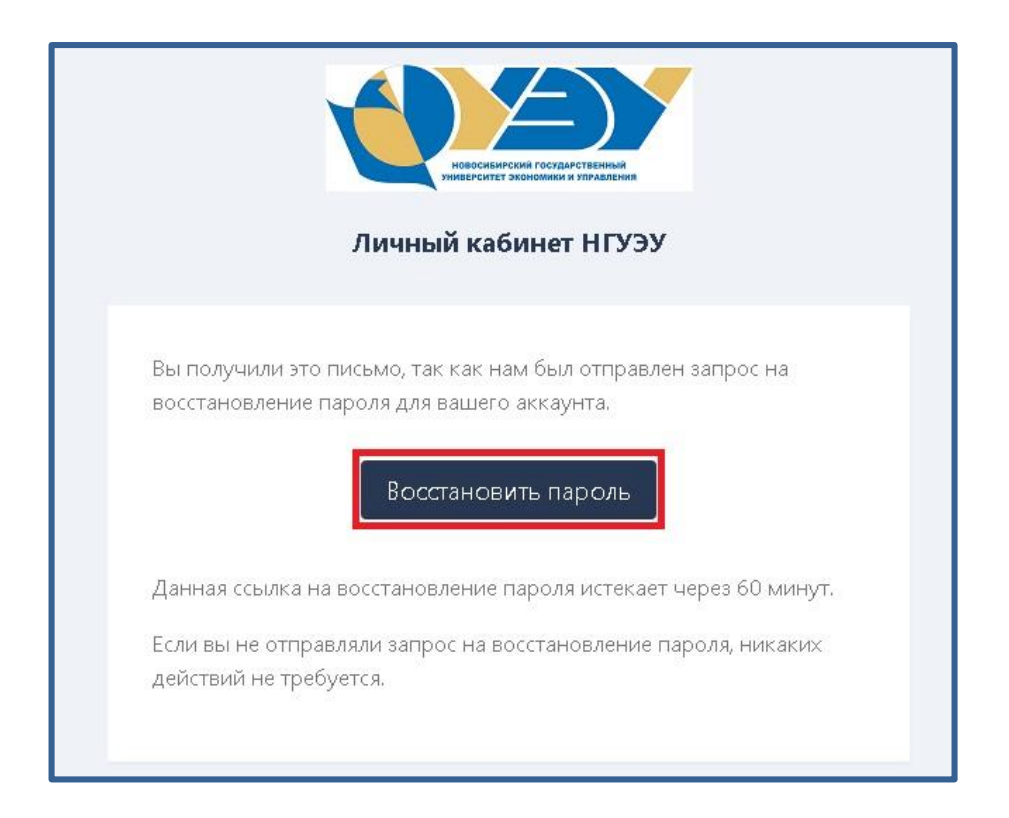

3.5. На форме сброса поля введите еще раз ваш e-mail, придумайте и введите новый пароль, введите пароль еще раз в поле "Подтверждение пароля".

3.6. Нажмите на кнопку "Сбросить".

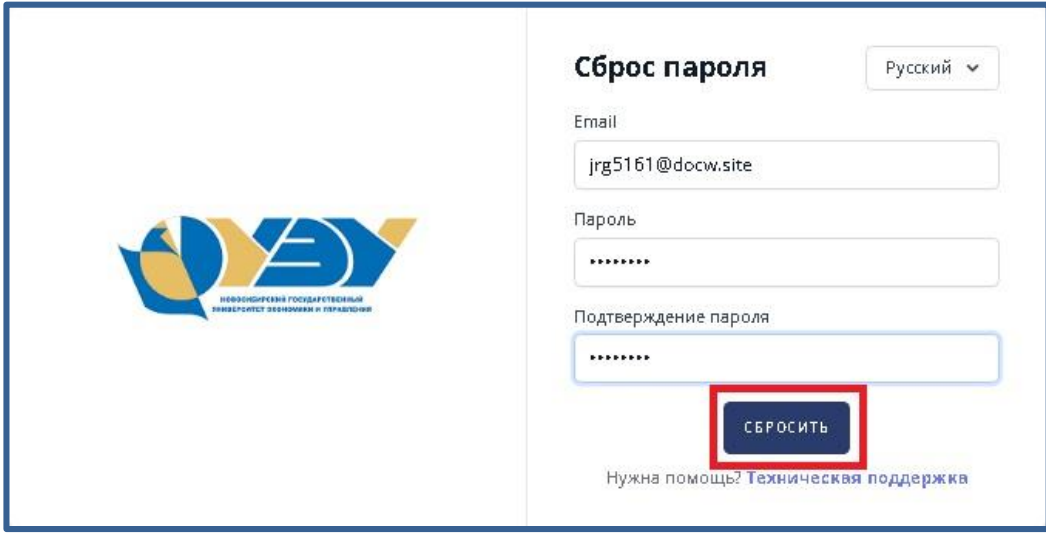

Пароль (пароль должен удовлетворять следующим требованиям и содержать: 8 и более символов, прописные латинские буквы, строчные латинские буквы, цифры, знаки пунктуации (!,\$,# или %)).

# **4. Присвоение роли "Поступающий"**

<span id="page-12-0"></span>После успешного входа в личный кабинет студента, вам необходимо присвоить роль "Поступающий".

4.1. Нажмите на кнопку "Поступающий".

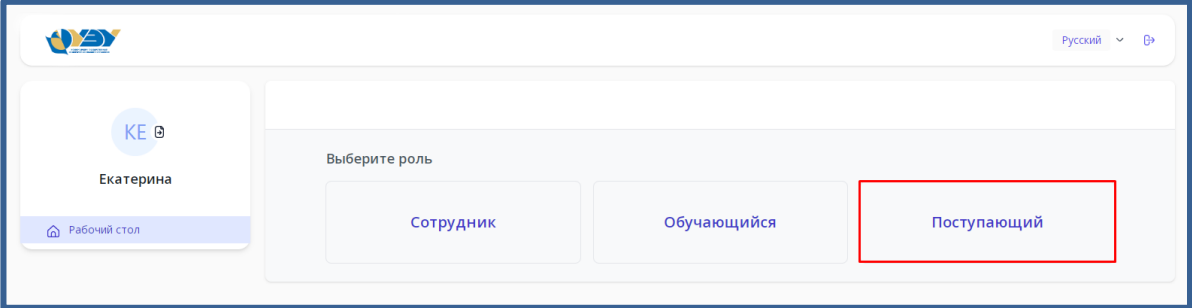

4.2. После чего Вам необходимо подтвердить присвоение роли.

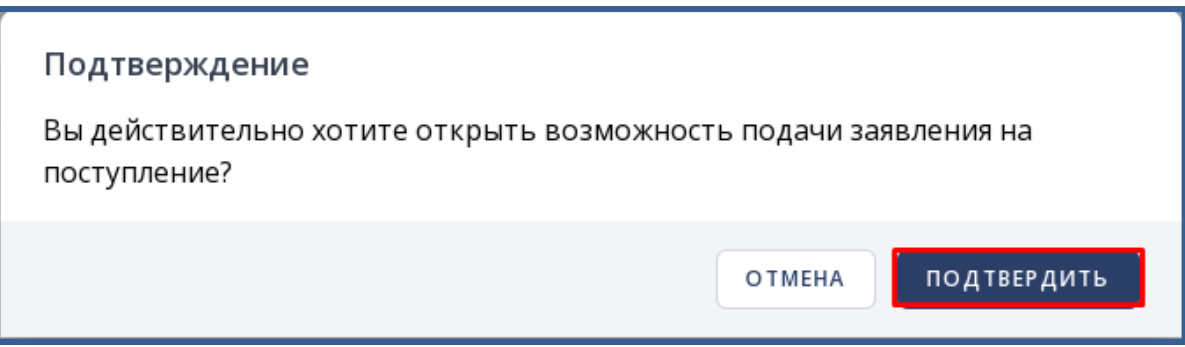

4.3. Если вы успешно подтвердили роль, вы увидите ваш рабочий стол и меню, доступное абитуриенту.

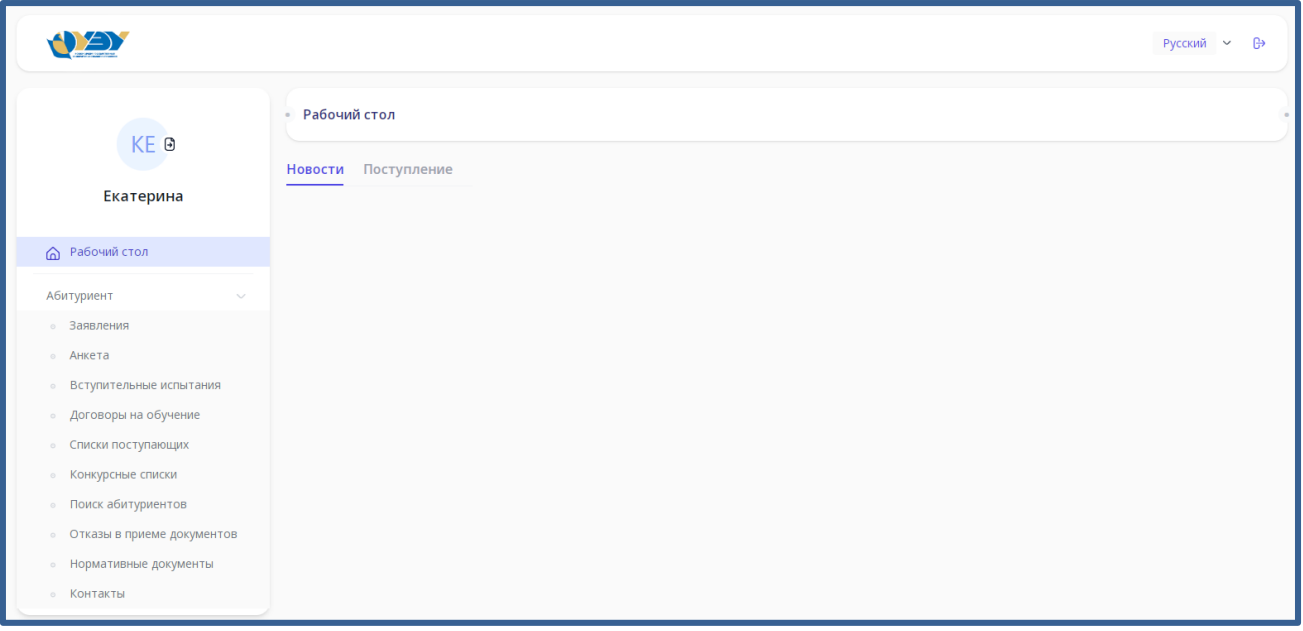

#### **5. Обращение в службу технической поддержки без авторизации**

<span id="page-14-0"></span>5.1. На главной странице входа в личный кабинет перейдите по ссылке "Техническая поддержка".

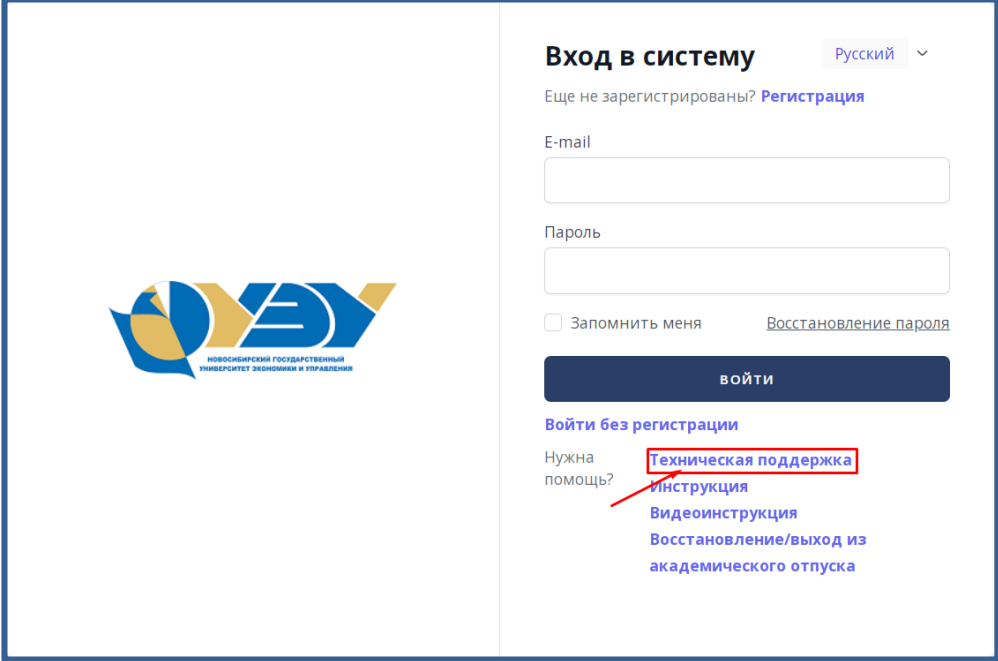

5.2. В открывшейся форме укажите ваше ФИО, тему обращения, ваш актуальный адрес эл.почты, номер телефона и текст обращения. В тексте обращения с какой проблемой вы столкнулись, какую ошибку выдает система.

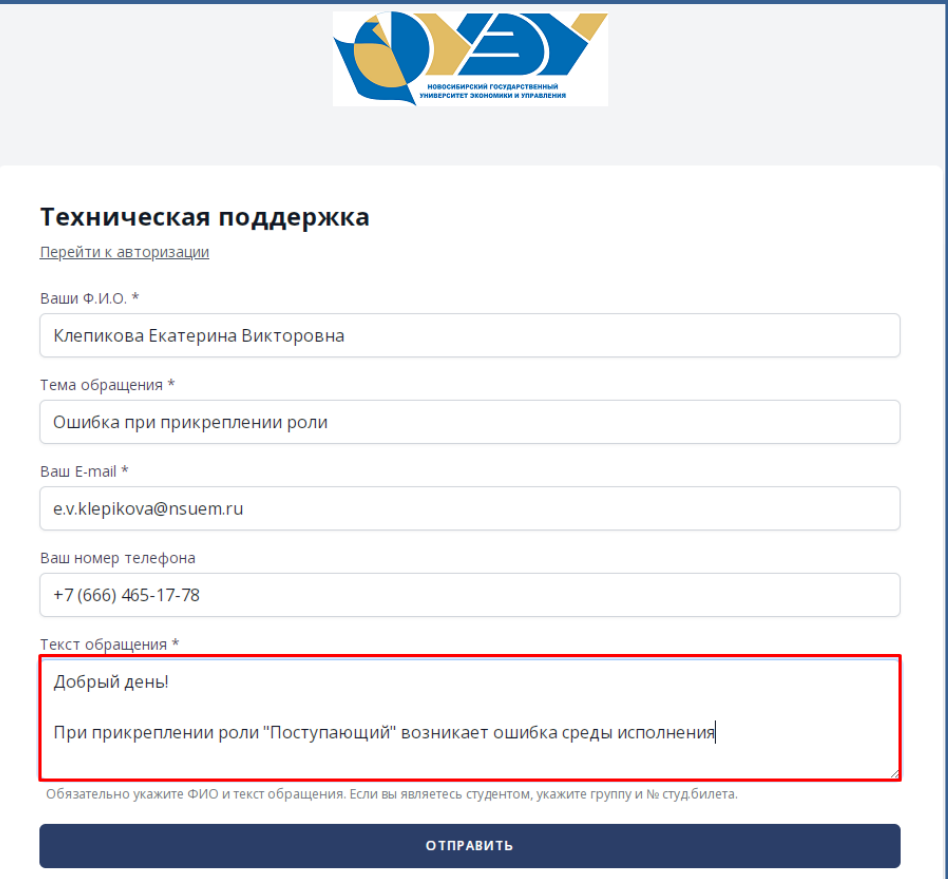

# **6. Профиль абитуриента**

<span id="page-16-0"></span>В профиль абитуриента можно перейти из главного меню по ссылке, нажав на имя.

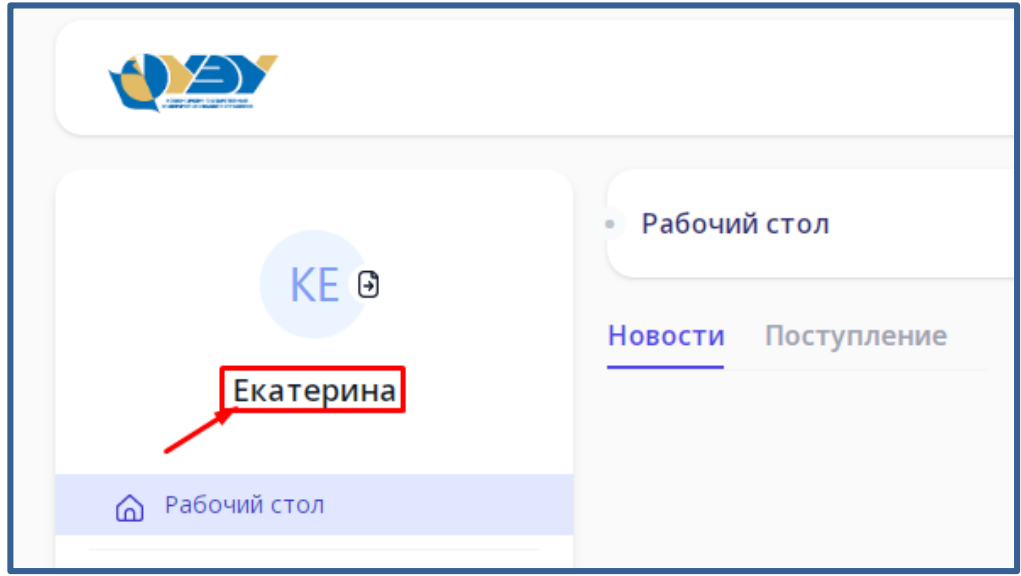

Затем выберете «Настройки».

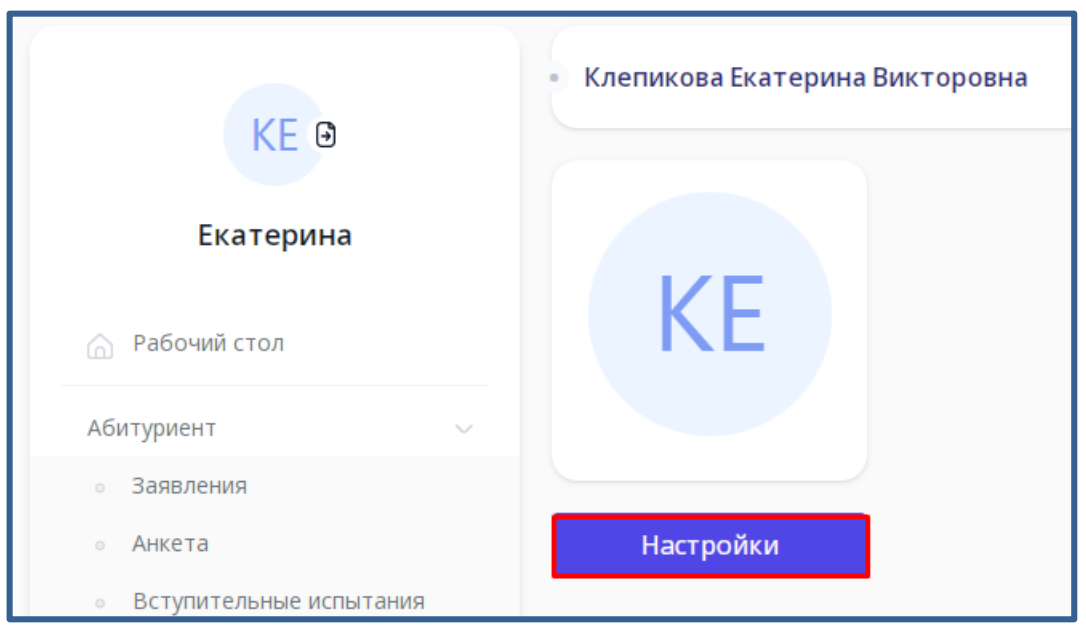

6.1. Здесь вы сможет посмотреть информацию профиля и исправить ФИО при необходимости.

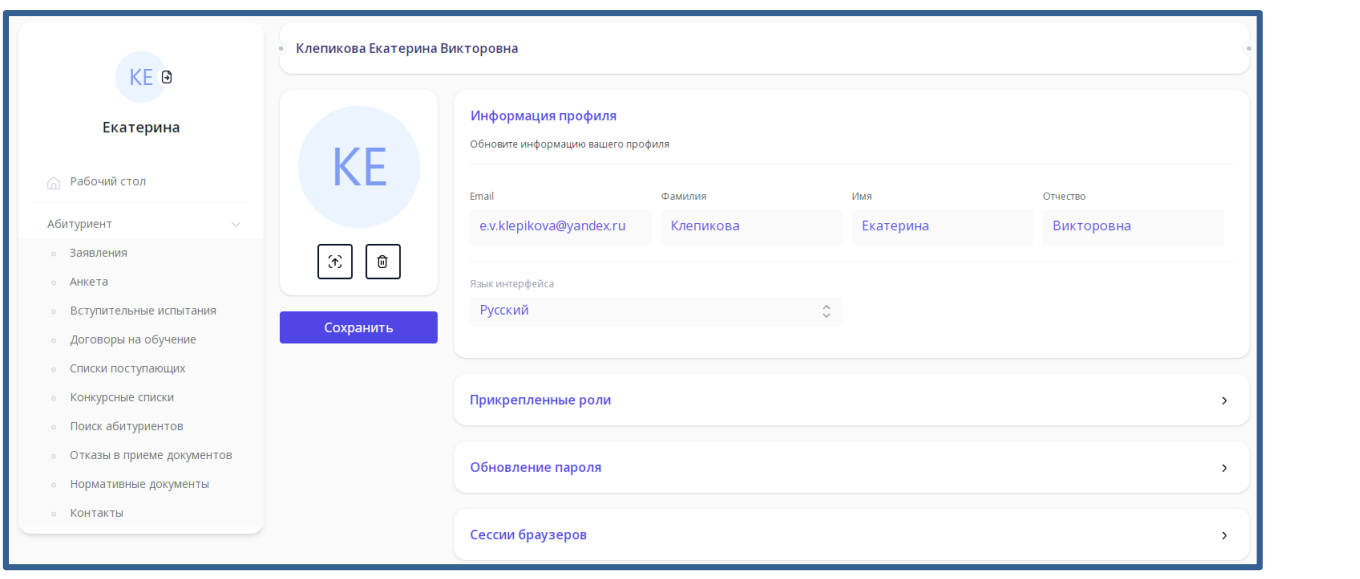

#### <span id="page-18-1"></span><span id="page-18-0"></span>**7. Подача заявления**

#### **«Основные данные»**

7.1. Перейдите в пункт меню «Заявления»

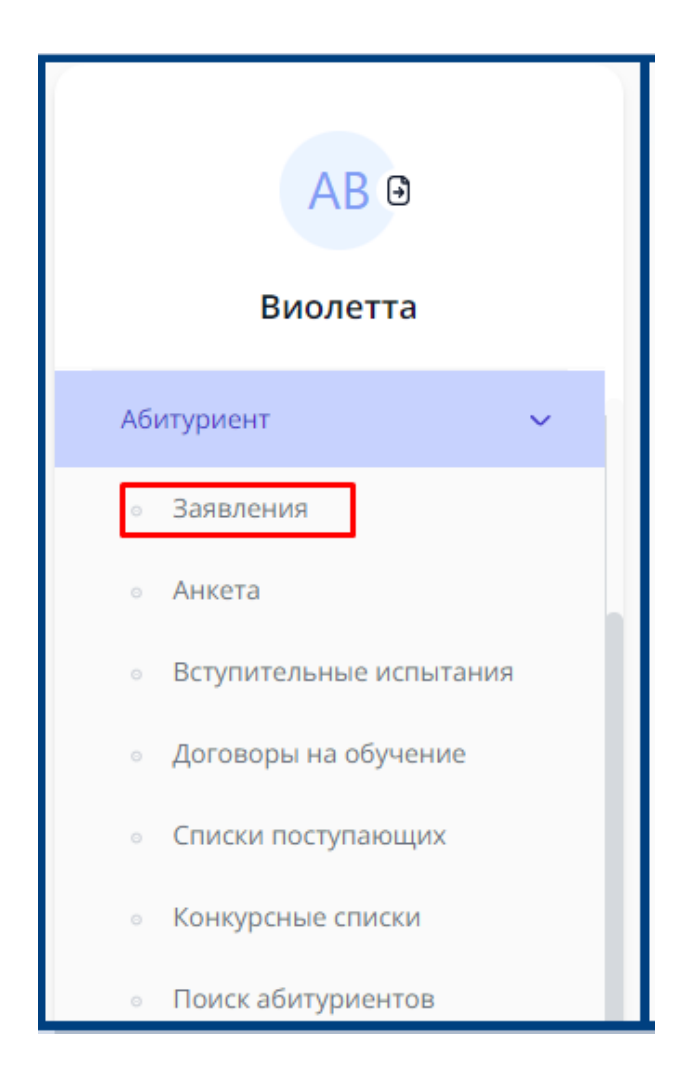

7.2. Выбор приемной компании в соответствии с уровнем образования.

- Среднее профессиональное образование;
- Бакалавриат/Специалитет;
- Магистратура;
- Аспирантура.

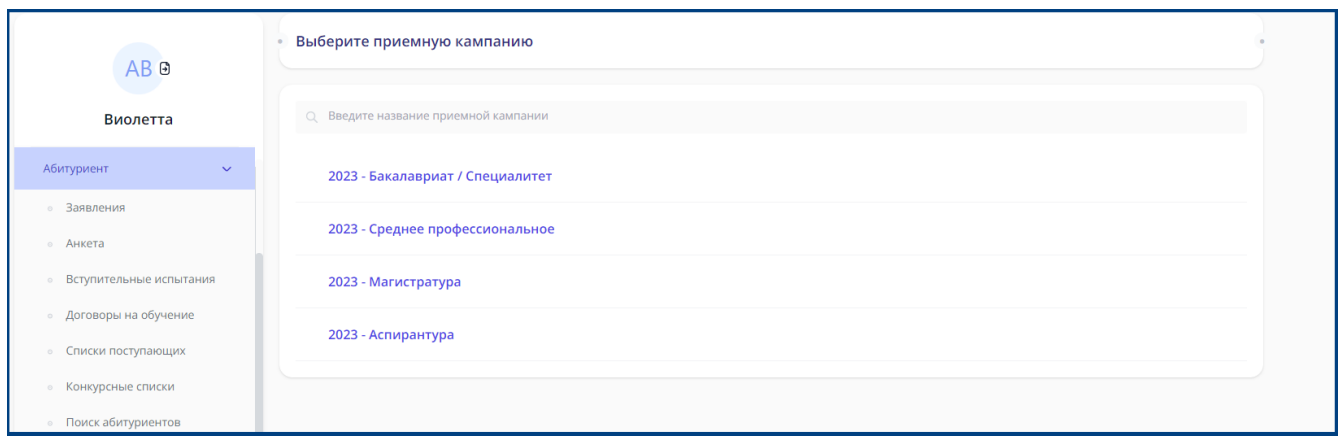

### 7.3. Далее необходимо нажать «Подать новое онлайн-заявление»

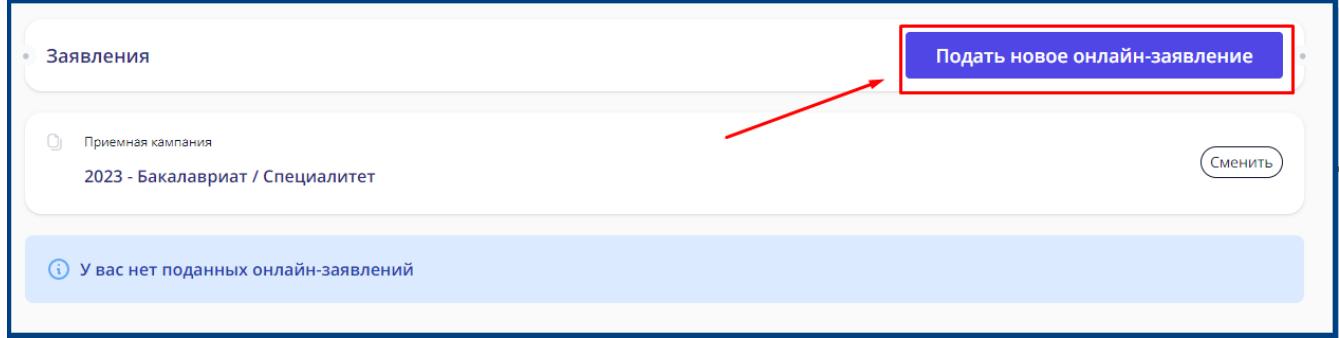

7.4. Выберите ваш текущий уровень образования (можно посмотреть в аттестате, выданном учебным заведением в котором вы обучались), нажав напротив соответствующей строки.

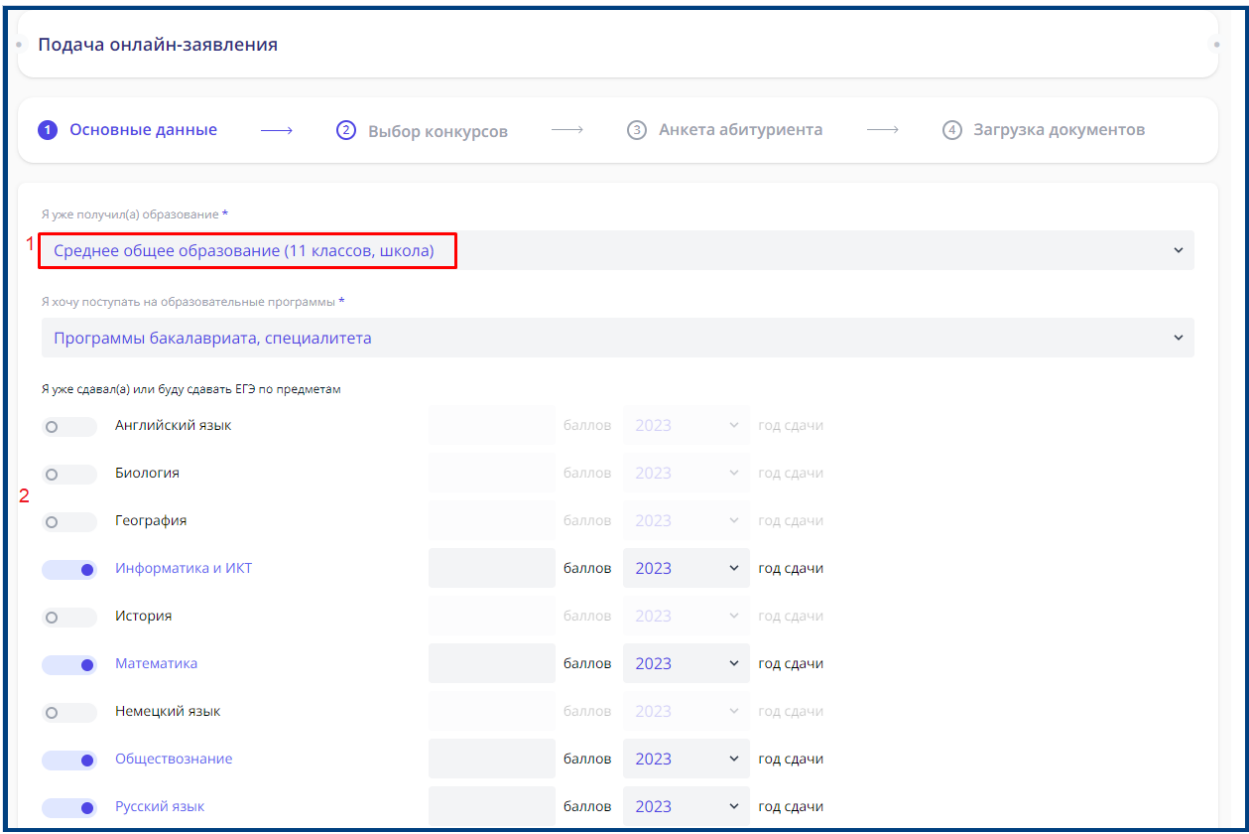

### 7.5. Выберите основу обучения

общий конкурс – бюджет;

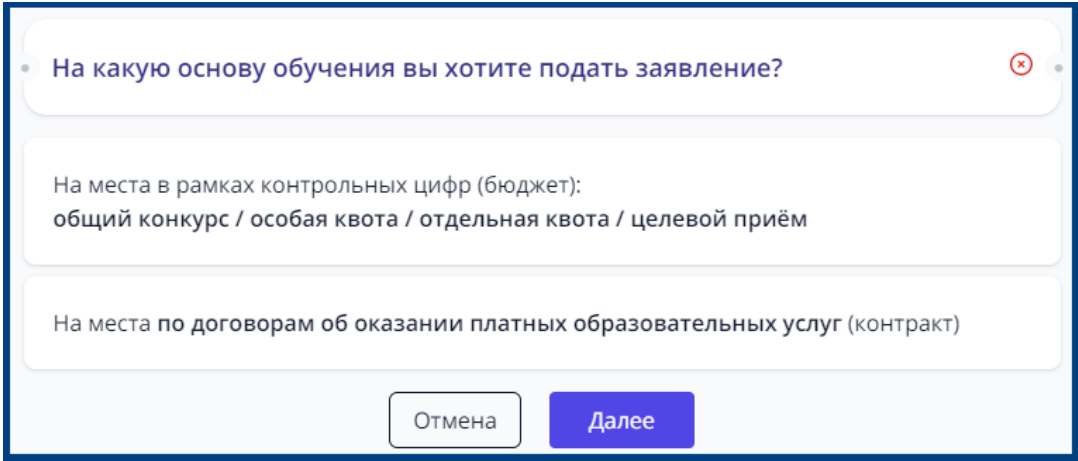

по договору – контракт.

#### **«Выбор конкурсов»**

<span id="page-20-0"></span>7.6. Все студенты нашего вуза (СПО и Бакалавриат) зачисляются на «Факультет базовой подготовки». Выбрать другой факультет вы не можете. Перевод на другой факультет осуществляется при выборе профиля обучения (2-3 курс в зависимости от направления).

7.7. Выберите желаемые формы обучения, отключив чек-бокс напротив не желаемых. Отфильтровать записи можно нажав на строку «Фильтры».

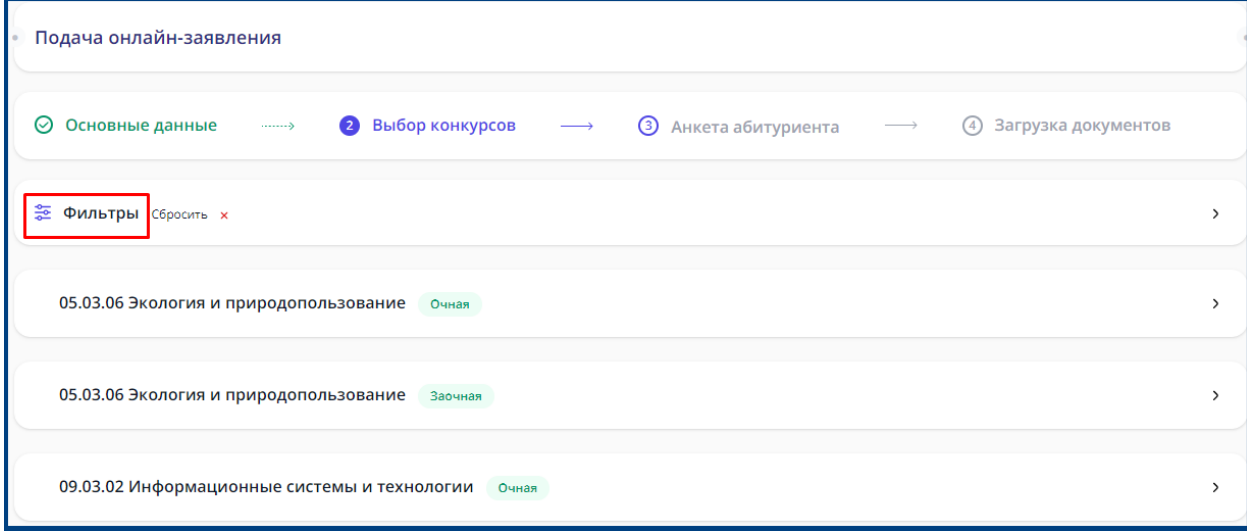

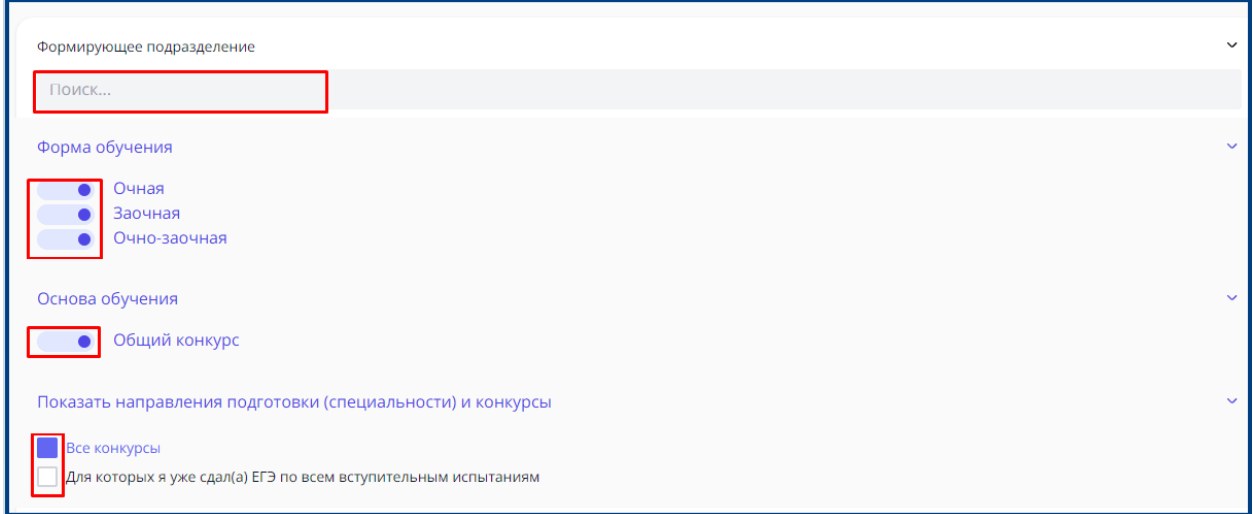

7.8. В зависимости от выбранных «Форма обучения» и «Основ обучения» вы увидите список конкурсов:

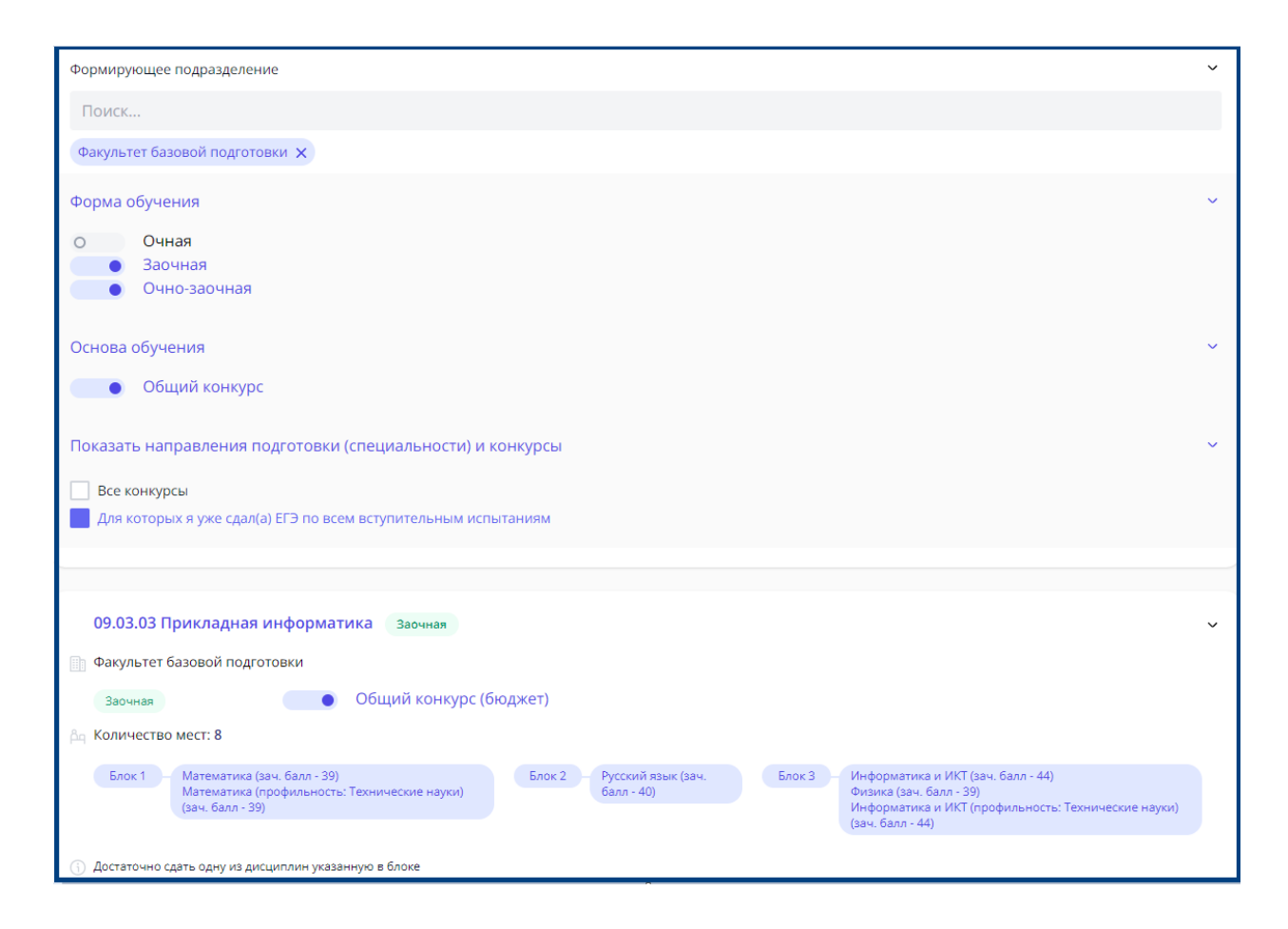

#### 7.9. Выберите направления

!!!Внимание, выбрать можно не более одного направления для Среднего профессионального образования

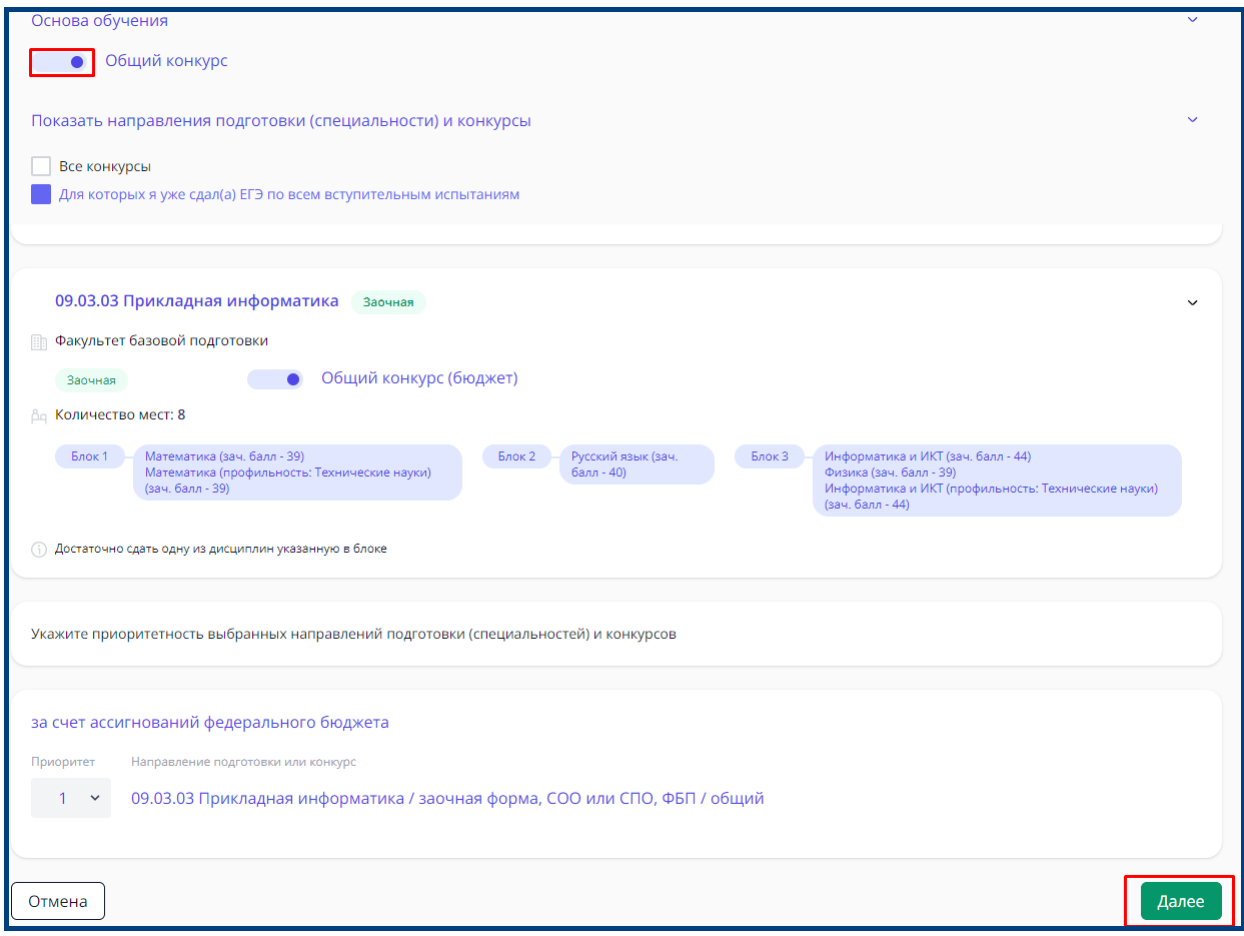

7.10. В конце страницы со списком направлений вы увидите список выбранных вами направлений, где необходимо указать приоритет, где 1 – наивысший.

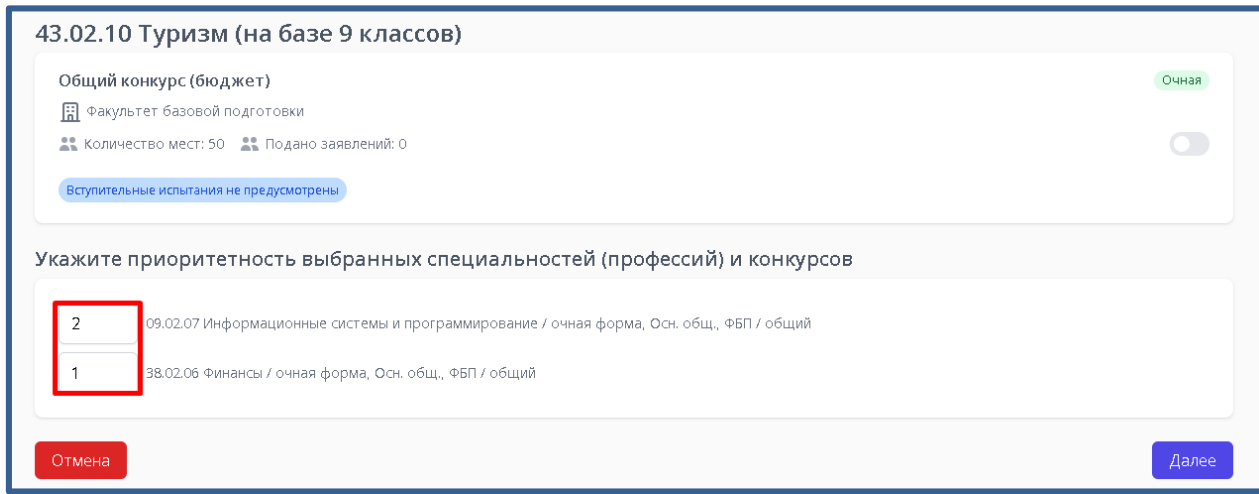

#### **«Анкета абитуриента»**

<span id="page-24-0"></span>7.11. После того как вы выбрали желаемые направления и указали приоритетность, нажмите «Далее»

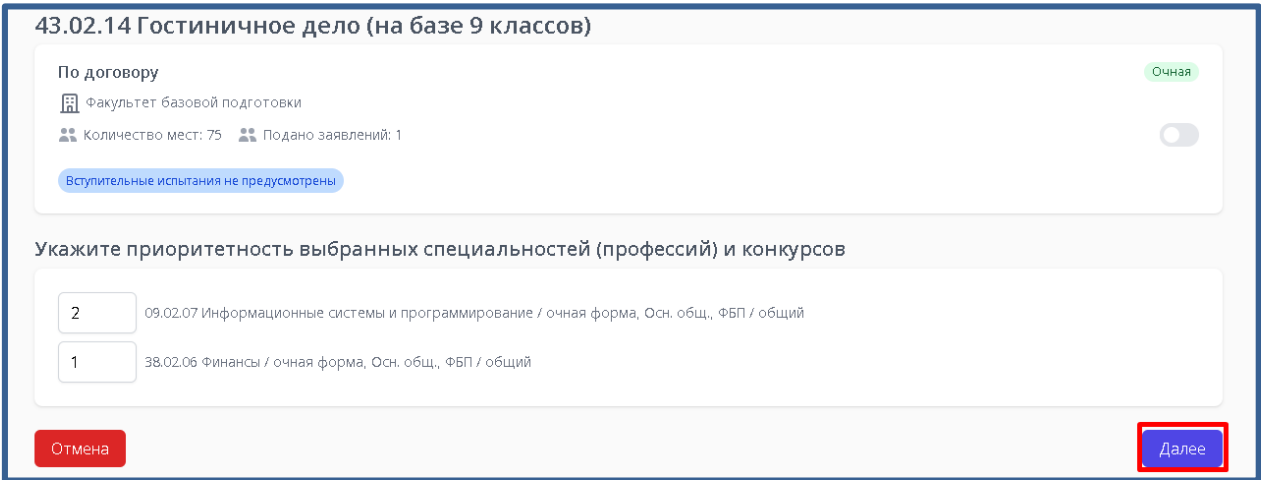

7.12. Вы перейдете в раздел «Анкета абитуриента».

Проверьте поля «Фамилия», «Имя» и «Отчество» в соответствии с паспортом.

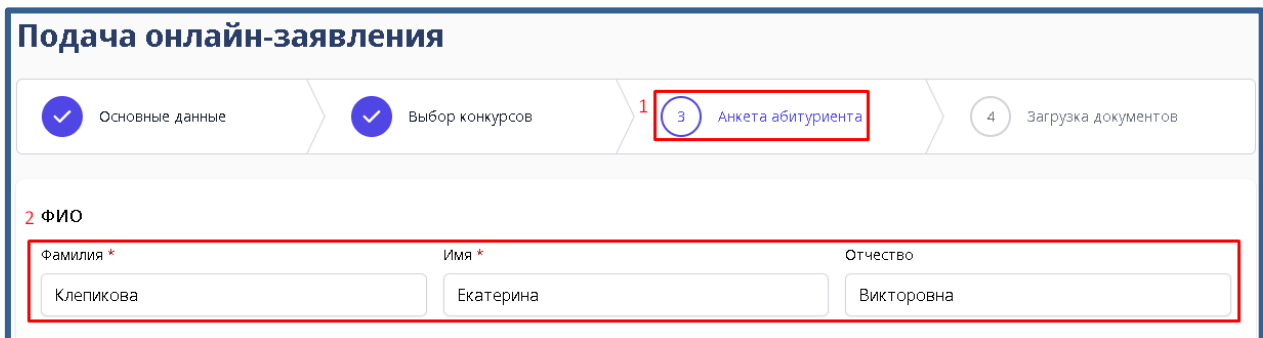

7.13. В разделе «Контактные данные» необходимо заполнить контактные данные абитуриента. Поле «E-mail» уже нельзя отредактировать так как данная информация была внесена ранее.

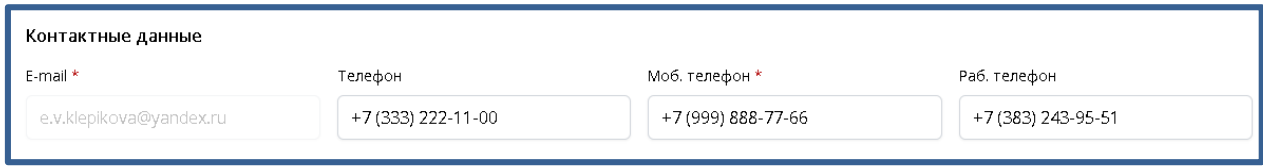

7.14. В поле «Моб. телефон» необходимо внести телефонный номер абитуриента

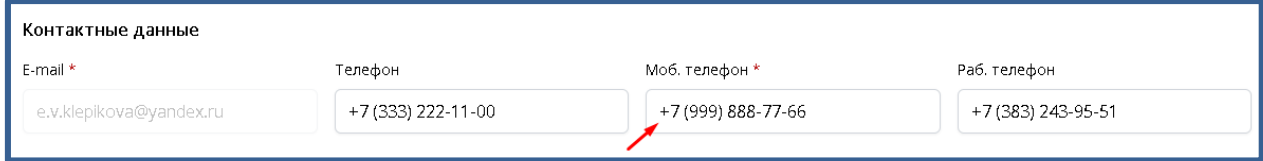

7.15. В поле «Телефон» можно указать второй телефонные номер абитуриента, если есть. В противном случае поле можно оставить пустым.

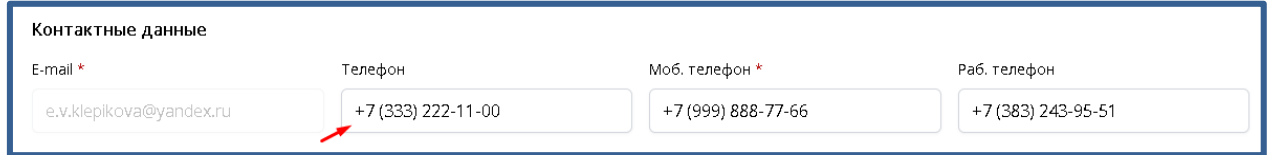

7.16. В поле «Раб. телефон» можно внести рабочий телефонный номер абитуриента, если он трудоустроен. В противном случае поле можно оставить пустым.

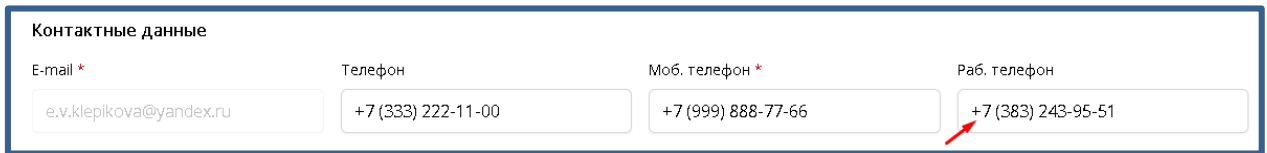

7.17. При заполнении раздела «Удостоверение личности» анкеты абитуриента, в случае, если у вас [абитуриента] гражданство не РФ (Российской Федерации) рекомендуется выбрать «Тип удостоверения» из выпадающего списка - «Другой документ»

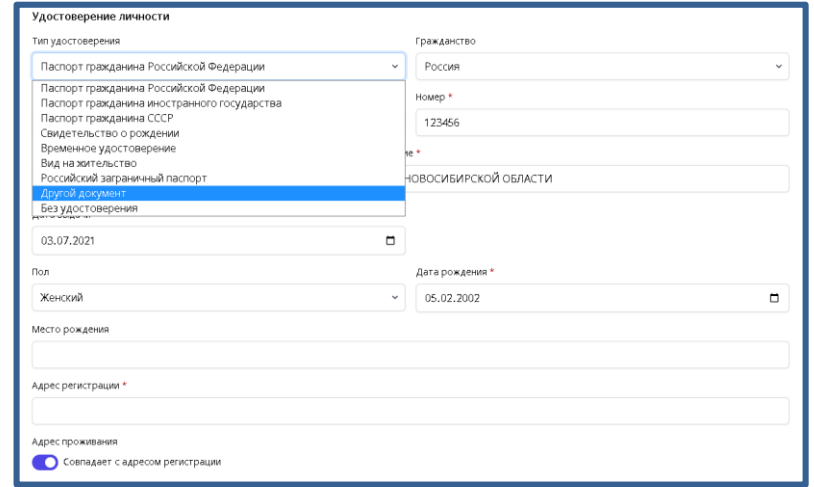

7.18. Затем из выпадающего списка выберите страну, гражданином которой вы [абитуриент] являетесь

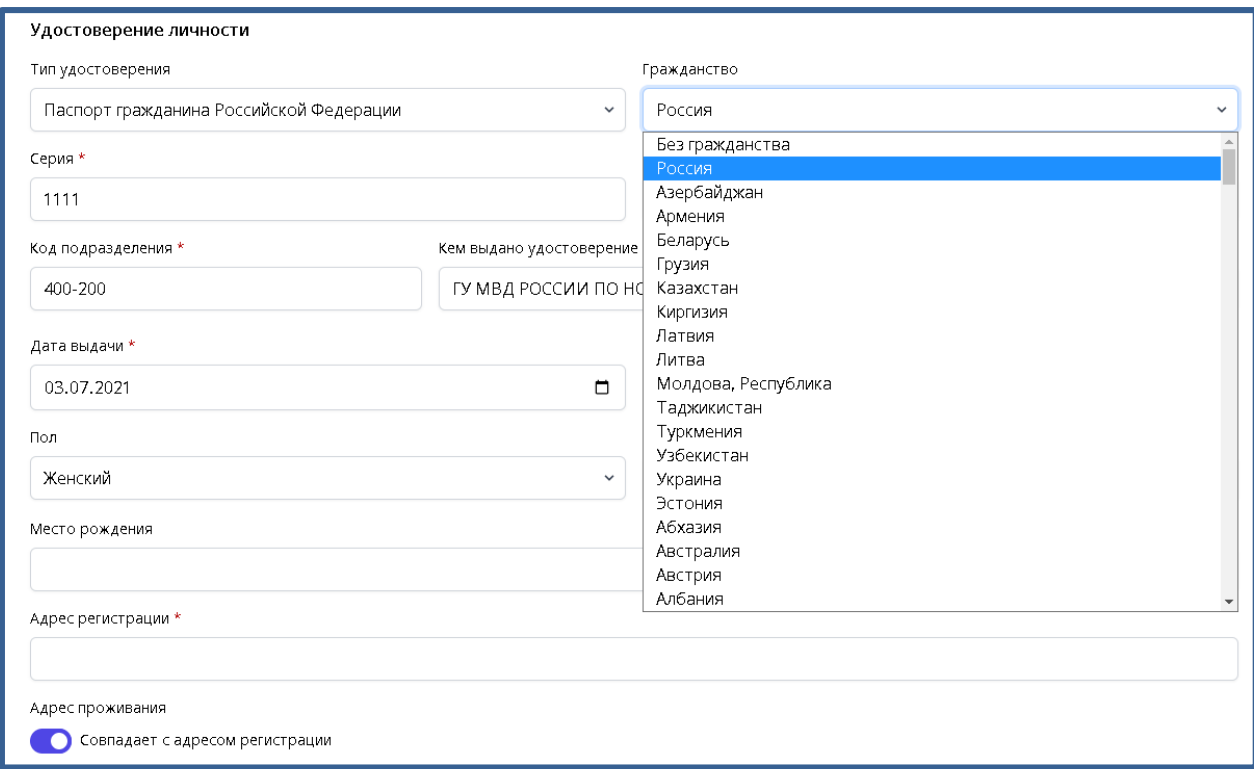

7.19. Поля «Серия» и «Номер» заполняются в соответствии с паспортом абитуриента. Первые 4 цифры — это серия, а последующие – номер.

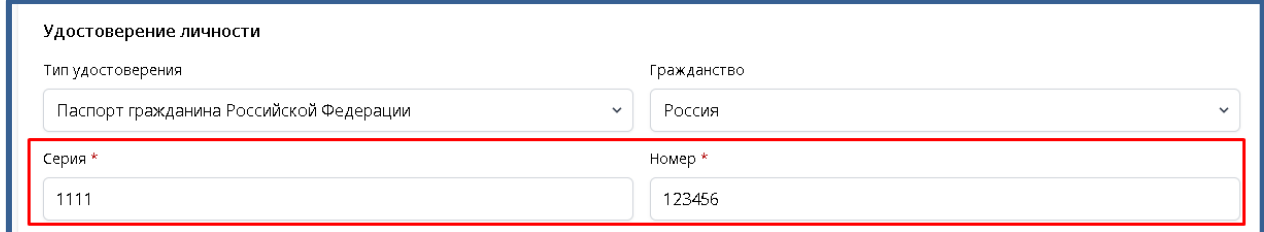

7.20. Если же у вас тип удостоверения – «Другой документ», то поле «Серия» исчезает. Необходимо заполнить поле «Номер» в соответствии с вашим [абитуриента] удостоверением личности.

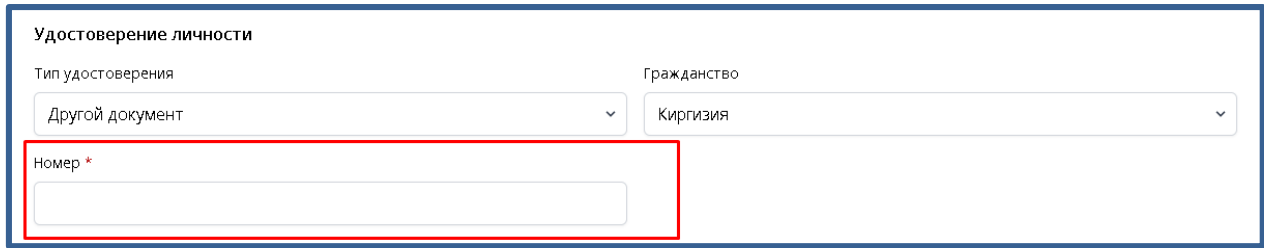

7.21. «Код подразделения», «Кем выдано удостоверение» и «Дата выдачи» вы можете посмотреть на второй страницы паспорта абитуриента.

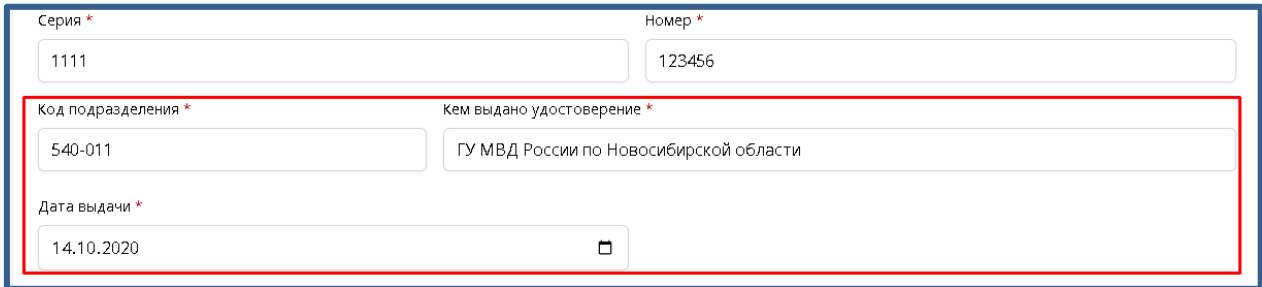

7.22. Поля «Пол», «Дата рождения», «Место рождения» и «Адрес регистрации» заполняются в соответствии с паспортом

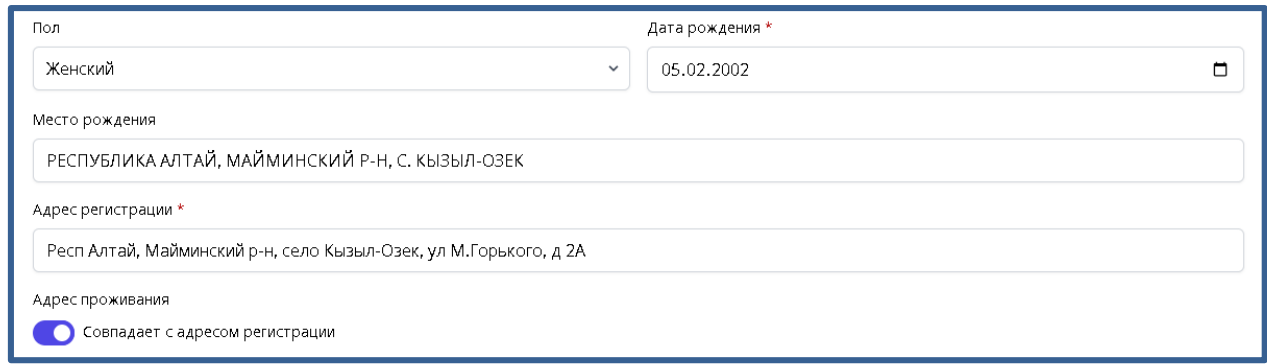

7.23. При введении информации из паспорта в поле «Адрес регистрации» вы увидите выпадающий список адресов.

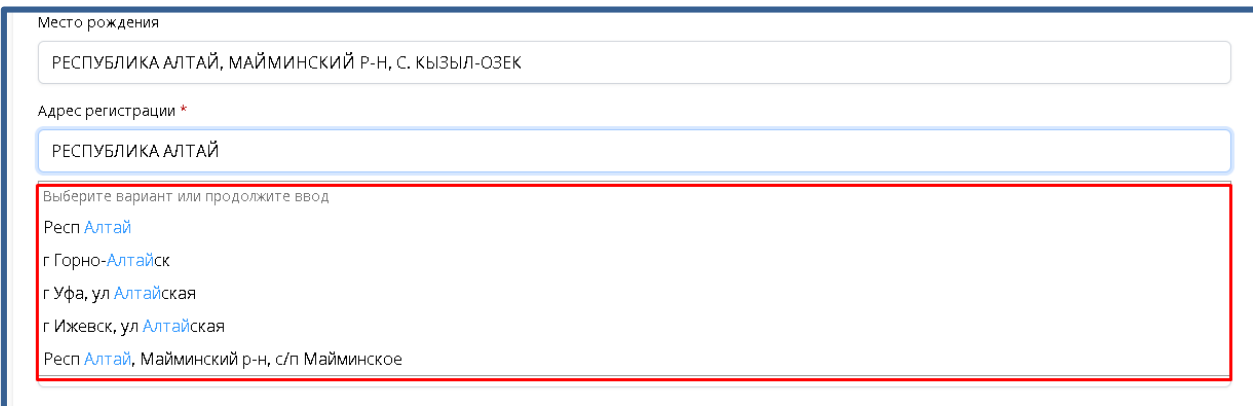

7.24. Введите адрес регистрации в соответствии с паспортом абитуриента и выберите его из выпадающего списка.

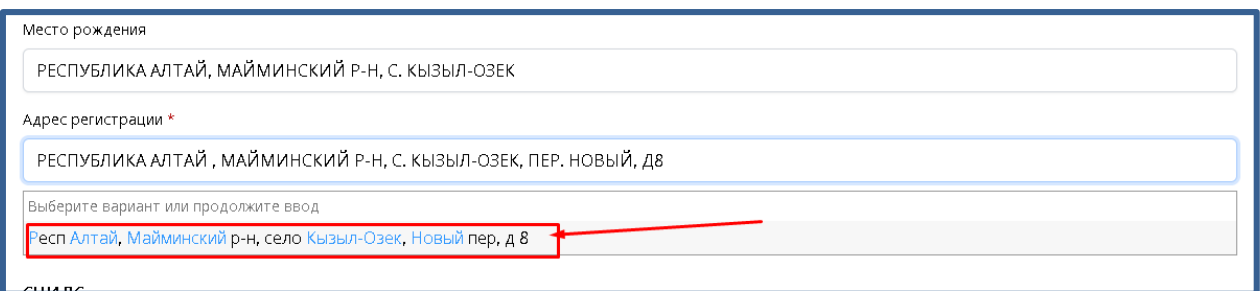

7.25. Если у вас адрес регистрации и адрес фактического проживания совпадают (вы [абитуриент] проживаете по адресу, указанному в паспорте), то оставьте чек-бокс включённым

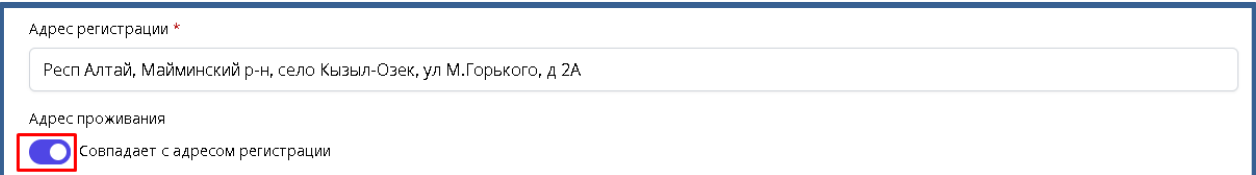

7.26. Если же, вы [абитуриент] проживаете по другому адресу, то необходимо выключить чек-бокс и заполнить появившееся поле. Необходимо указать полный адрес.

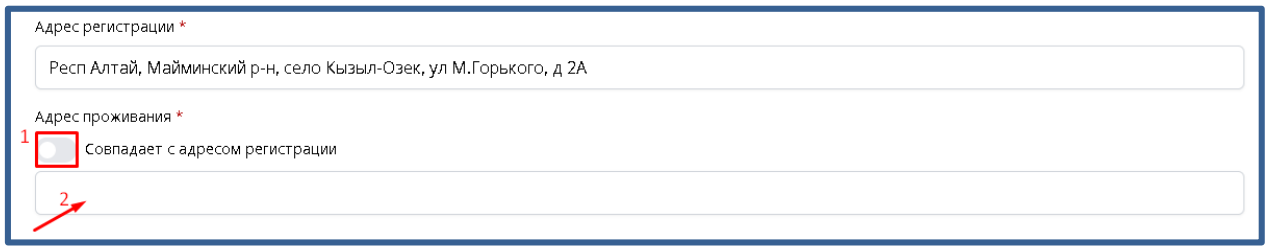

7.27. Поле СНИЛС необходимо заполнить в соответствии с документом «СТРАХОВОЕ СВИДЕТЕЛЬСТВО»

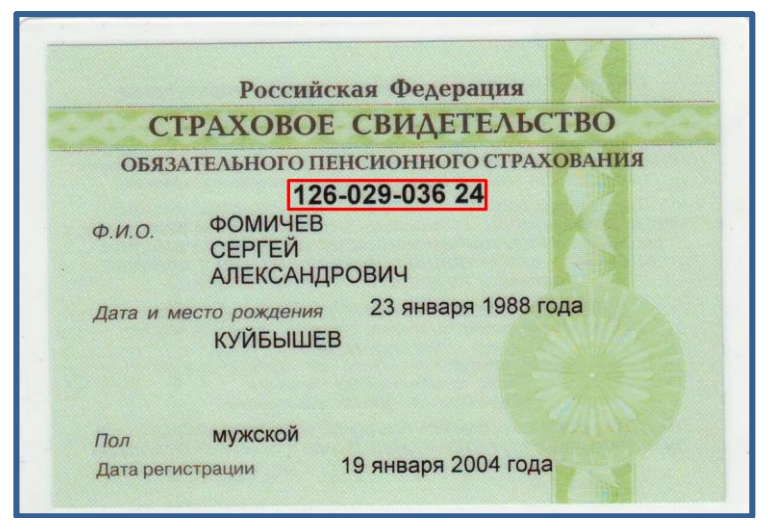

Пример страхового свидетельства

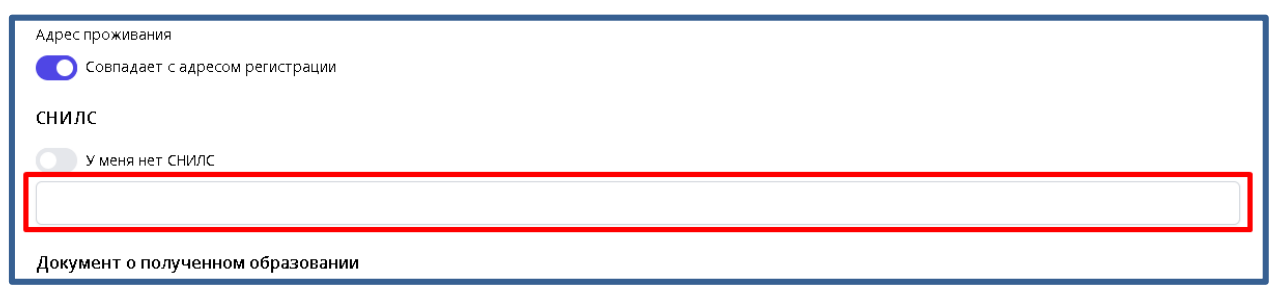

7.28. Если же у вас [абитуриента] нет номера СНИЛС, то необходимо включить чек-бокс «У меня нет СНИЛС» и поле для заполнения исчезнет

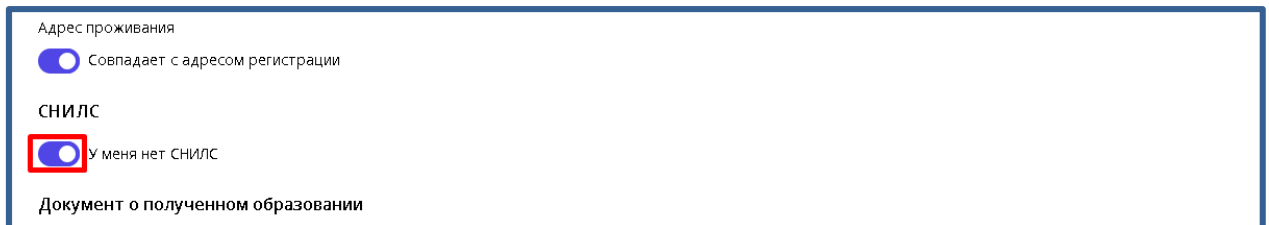

7.29. Далее заполняется информация о полученном образовании

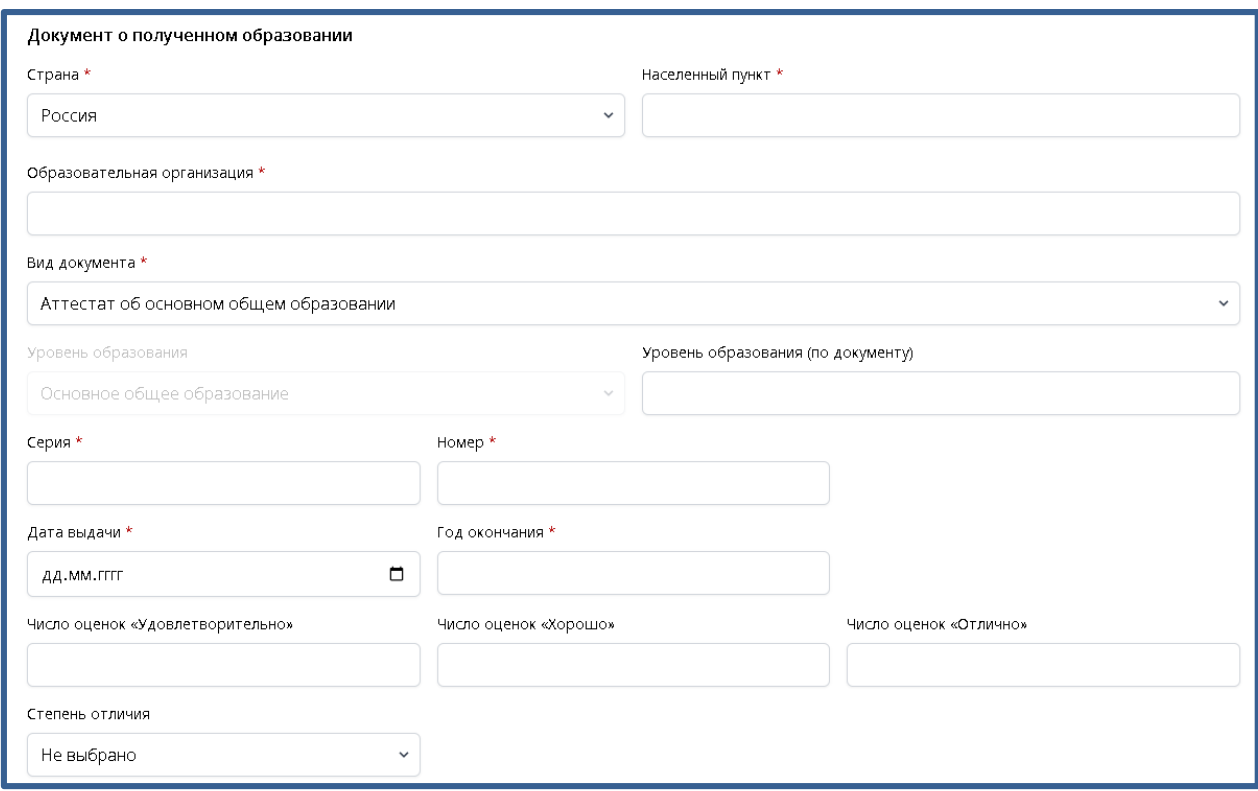

7.30. Необходимо выбрать из выпадающего списка страну, в которой вы получали образование и получили документ о полученном образовании.

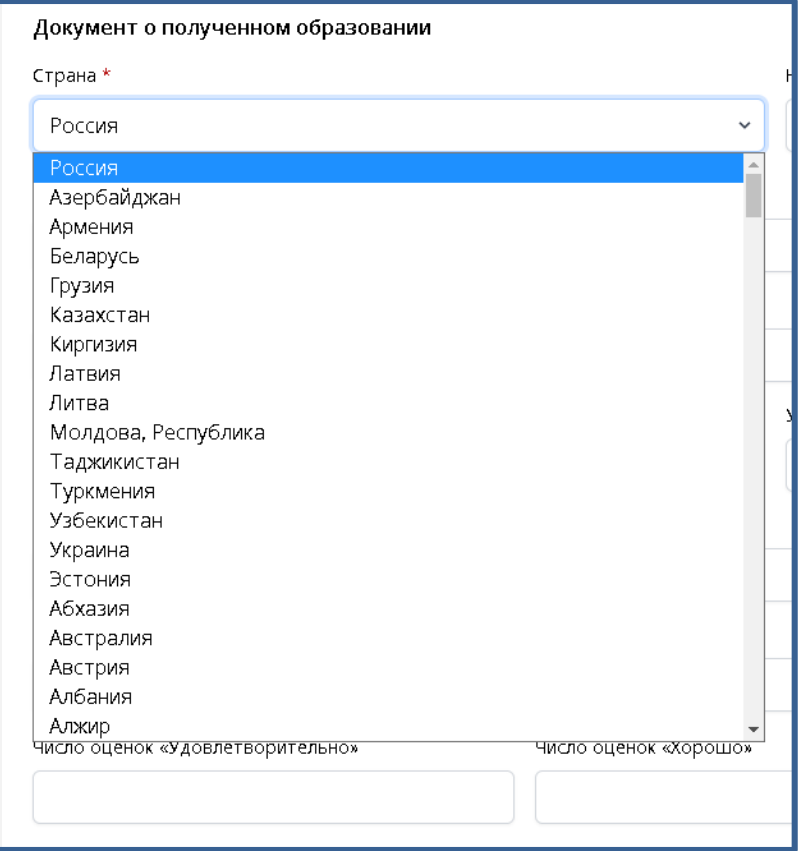

7.31. Введите населенный пункт в котором вы получали образование и документ о полученном образовании

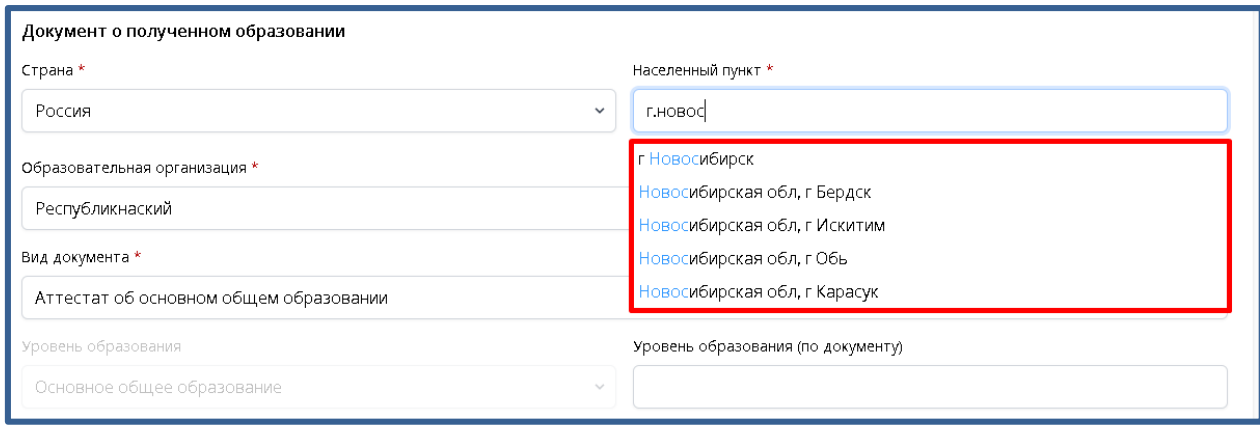

7.32. Введите наименование образовательной организации в которой получали образование и выберите организацию из выпадающего списка

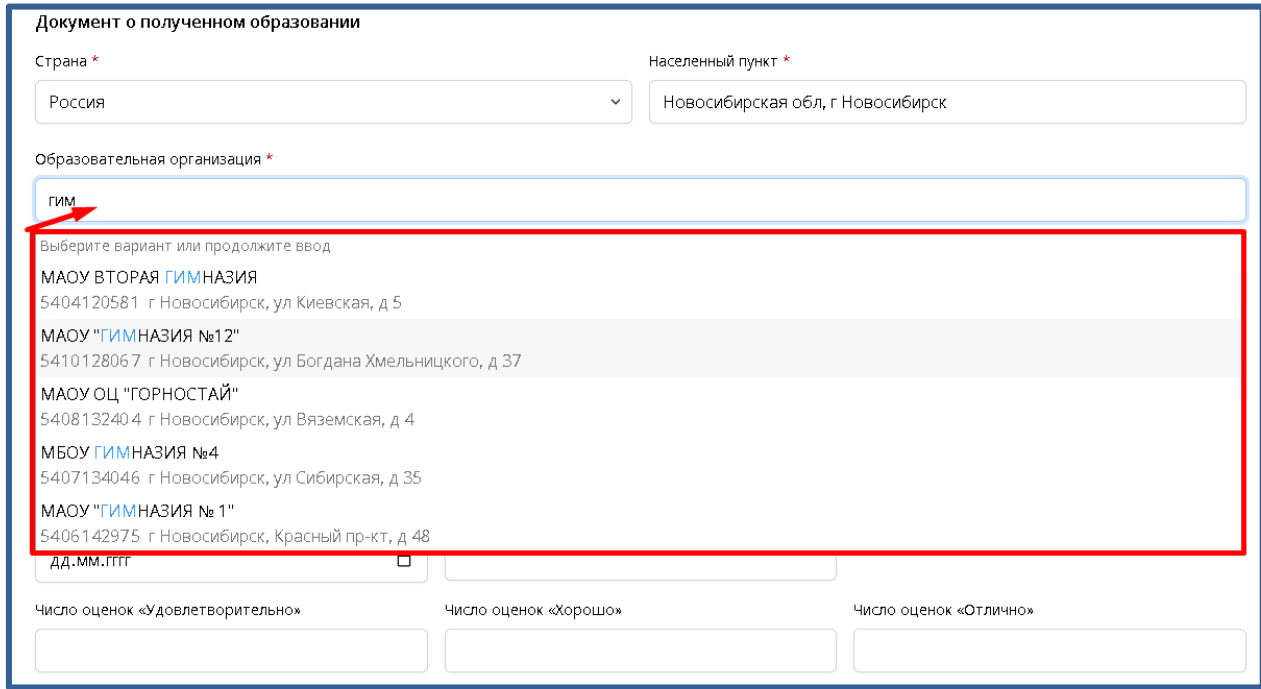

#### 7.33. Из выпадающего списка выбираем «Вид документа»

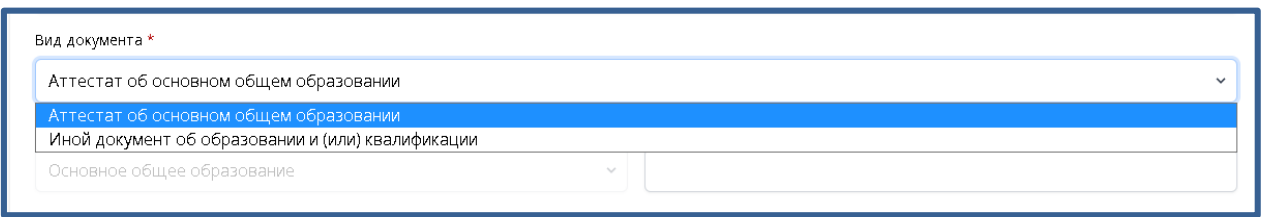

7.34. Если вы указали «Среднее общее образование (11 классов)», то на выпадающий список будет как на рисунке ниже.

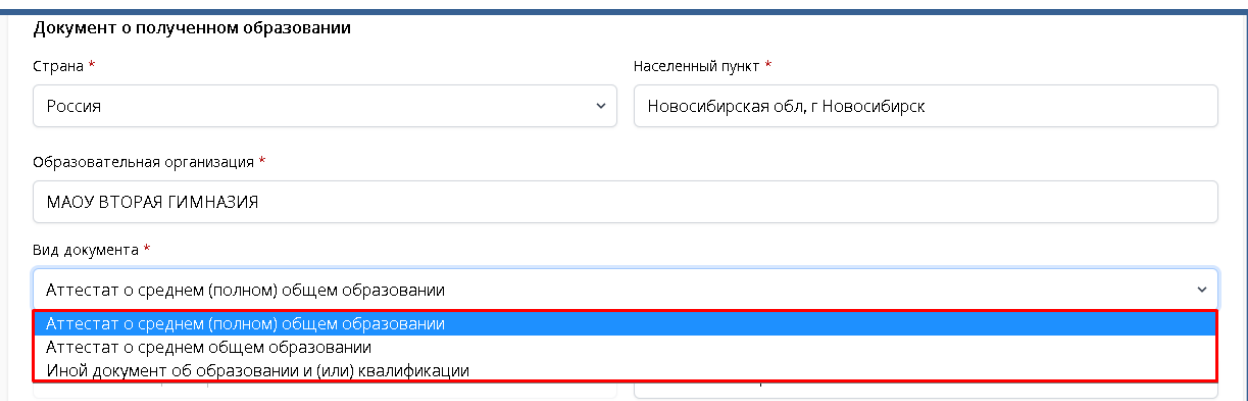

7.35. В поле «Уровень образования (по документу) вводим информацию в соответствии с документом об образовании

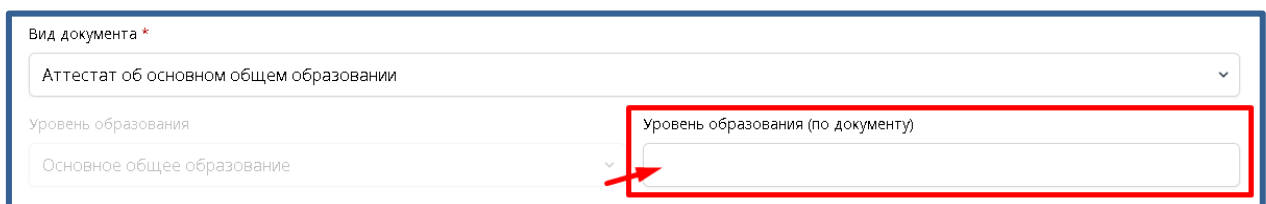

7.36. В поле «Серия» необходимо ввести серию документа об образовании в соответствии с документом об образовании, в поле «Номер» номер документа об образовании в соответствии с документом об образовании, в поле «Дата выдачи» - дату выдачи документа об образовании в соответствии с документом об образовании, в поле «Год окончания» - год окончания учебного заведения в соответствии с документом об образовании.

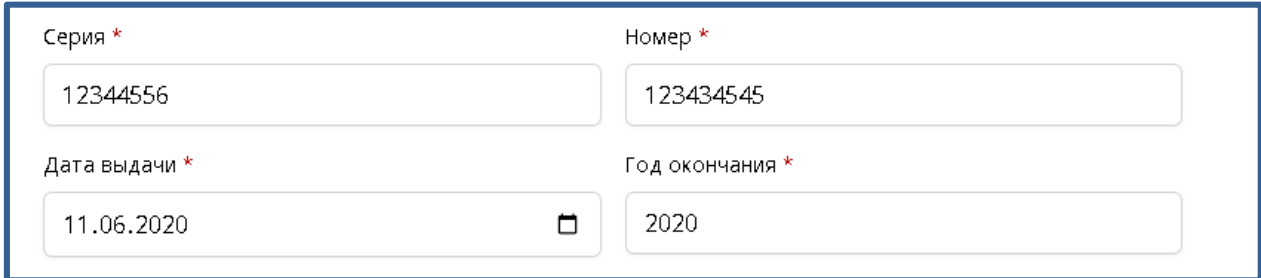

7.37. В поля «Число оценок …» необходимо ввести количество соответствующих оценок

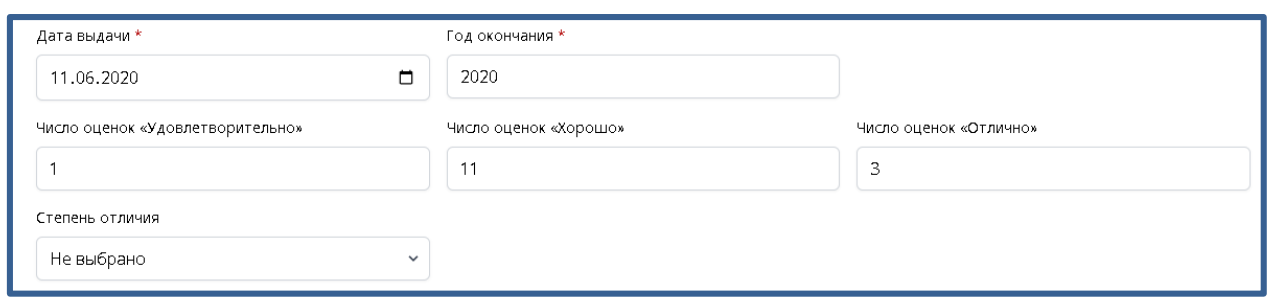

7.38. Если у вас [абитуриента] документ об образовании с отличием, то

необходимо из выпадающего списка выбрать «С отличием»

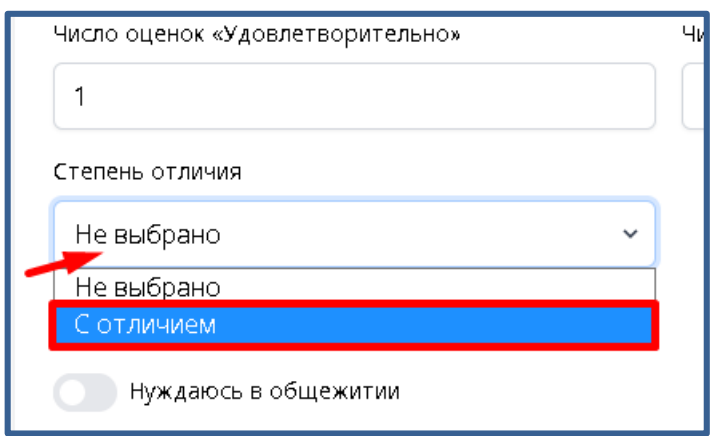

7.39. Если вам необходимо общежитие, то вам нужно включить соответствующий чек-бокс

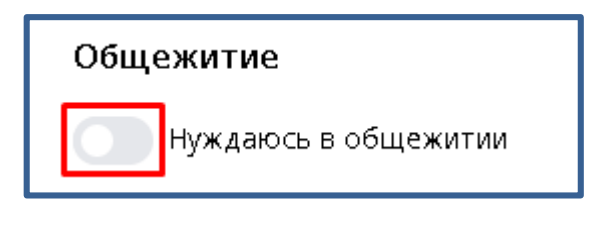

Выключенный чек-бокс

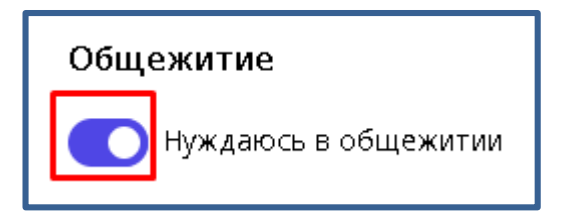

Включённый чек-бокс

7.40. Необходимо заполнить раздел «Ближайшие родственники»

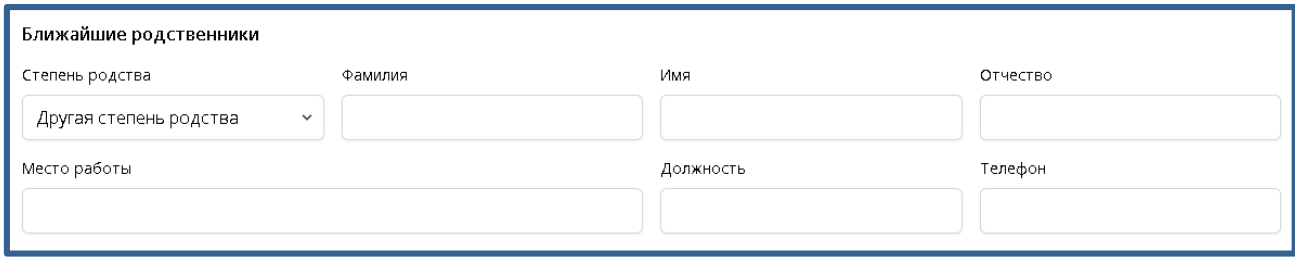

7.41. Выберите из выпадающего списка «Степень родства»

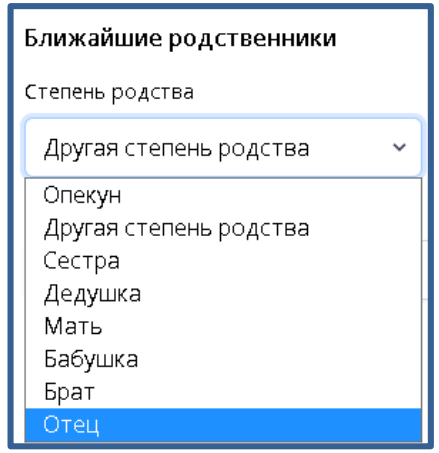

7.42. В поле «Фамилия» необходимо ввести фамилию близкого родственника в соответствии с паспортом

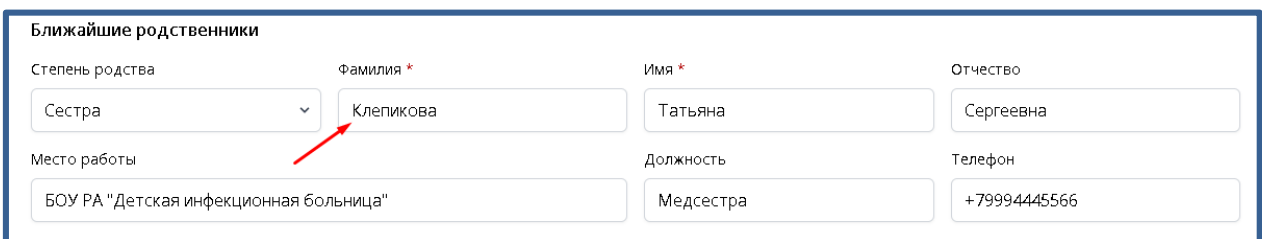

7.43. В поле «Имя» необходимо ввести имя близкого родственника в

#### соответствии с паспортом

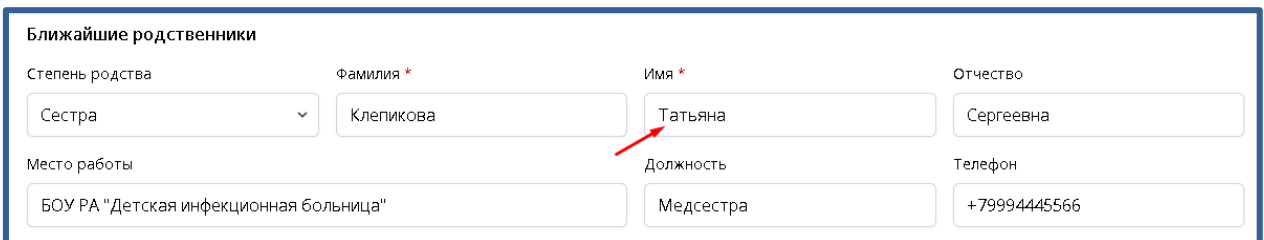

7.44. В поле «Отчество» необходимо ввести отчество близкого родственника в соответствии с паспортом

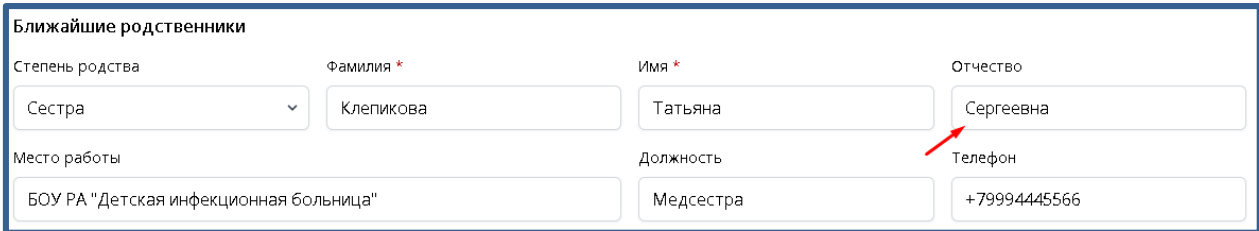

7.45. В поле «Место работы» нужно ввести организацию в которой работает ближайший родственник

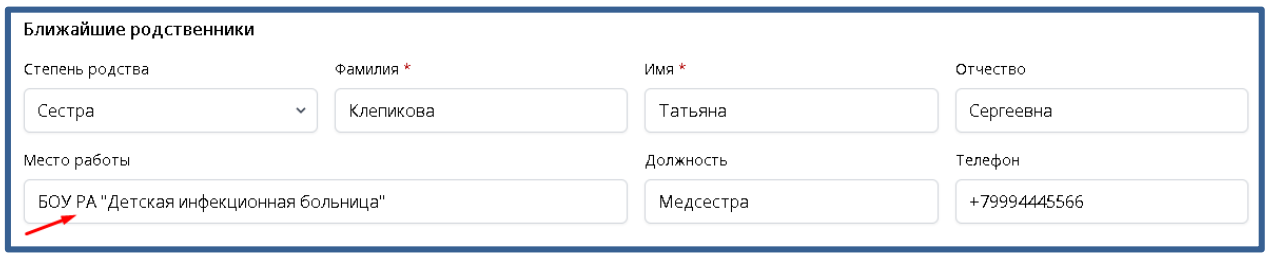

7.46. В поле «Должность» необходимо ввести должность (позицию) на

которую занимает близкий родственник на работе

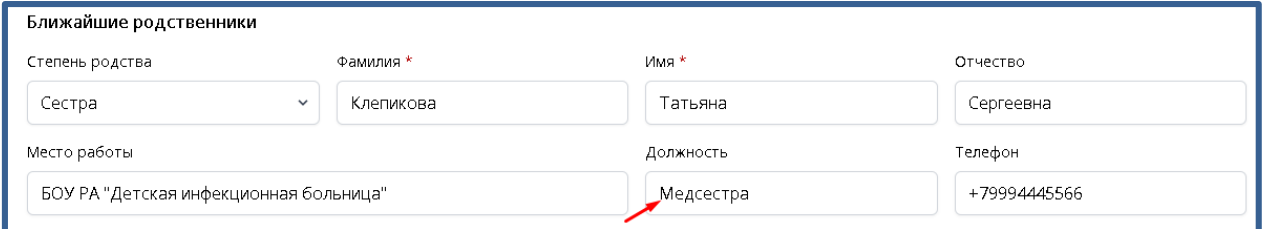

7.47. В поле «Телефон» необходимо ввести телефонный номер ближайшего родственника

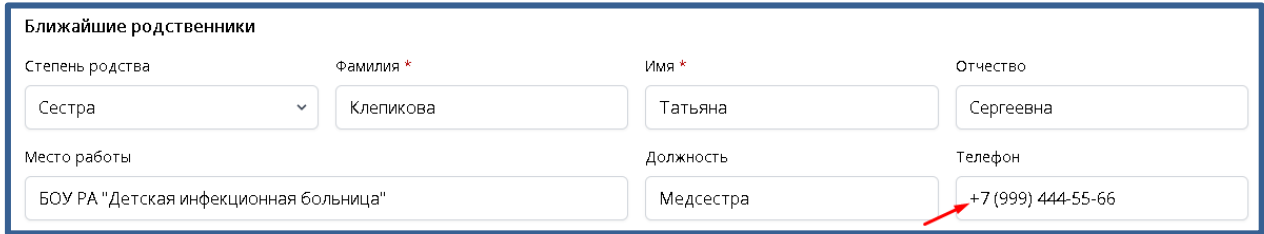

7.48. В разделе «Дополнительные сведения» необходимо выбрать из выпадающего списка «Основной иностранный язык» (язык, который абитуриент изучал в образовательном учреждении как иностранный)

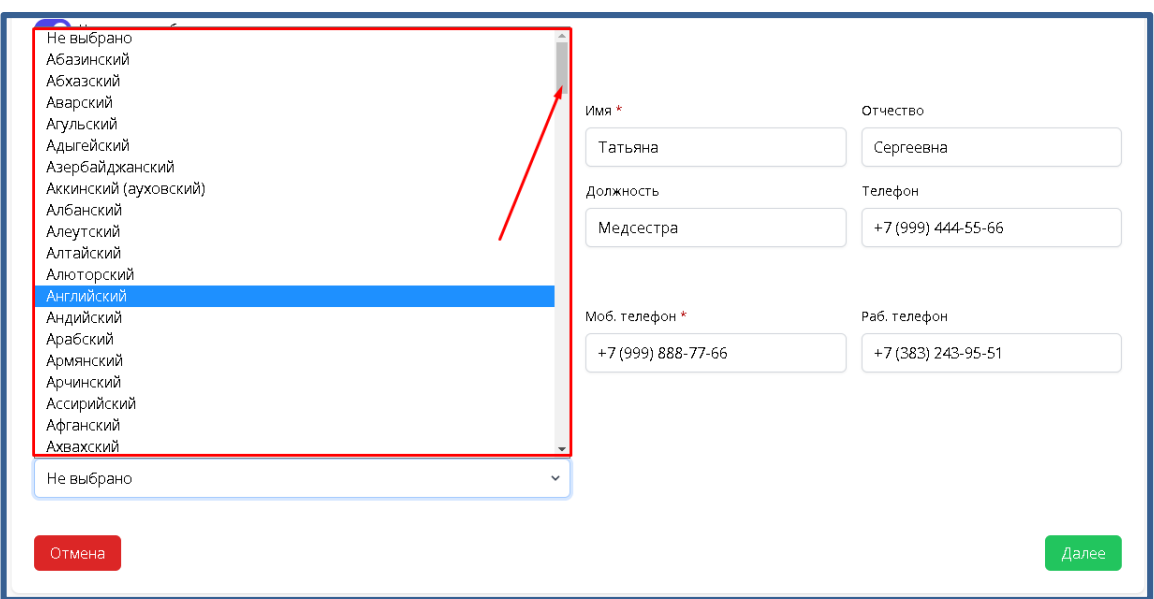

# 7.49. Затем нажмите «Далее»

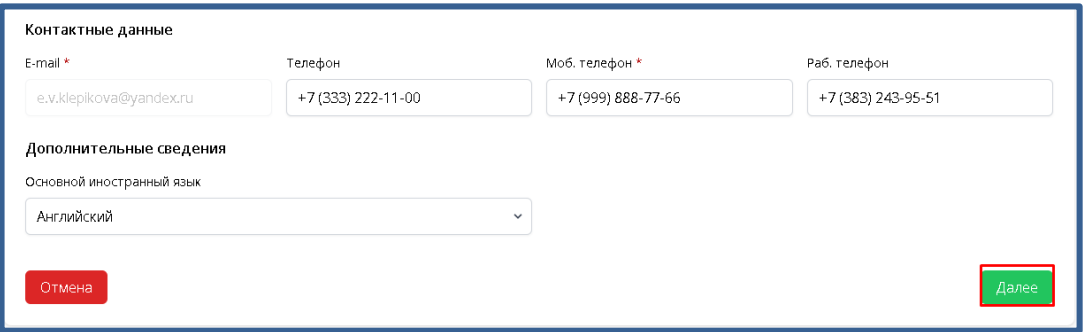

#### **«Загрузка документов»**

<span id="page-36-0"></span>7.50. На этапе «Загрузка документов» можно загружать файлы не более 5 Мб.

Допустимые форматы файлов:

- PDF
- JPG
- PNG
- $-$  GIF
- DOC
- DOCX
- RTF
- ZIP

7.51. В разделе «Удостоверение личности» в поле «Вторая и третья страница паспорта» нажмите кнопку «Выбрать файл»

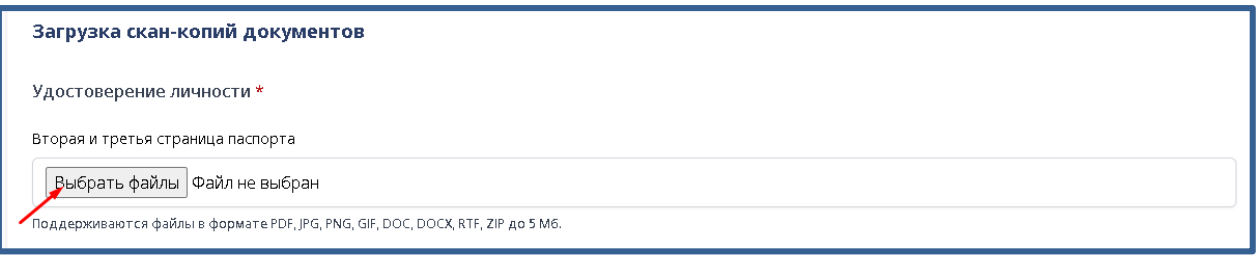

7.52. В открывшемся окне найдите нужный документ и дважды нажмите на него.

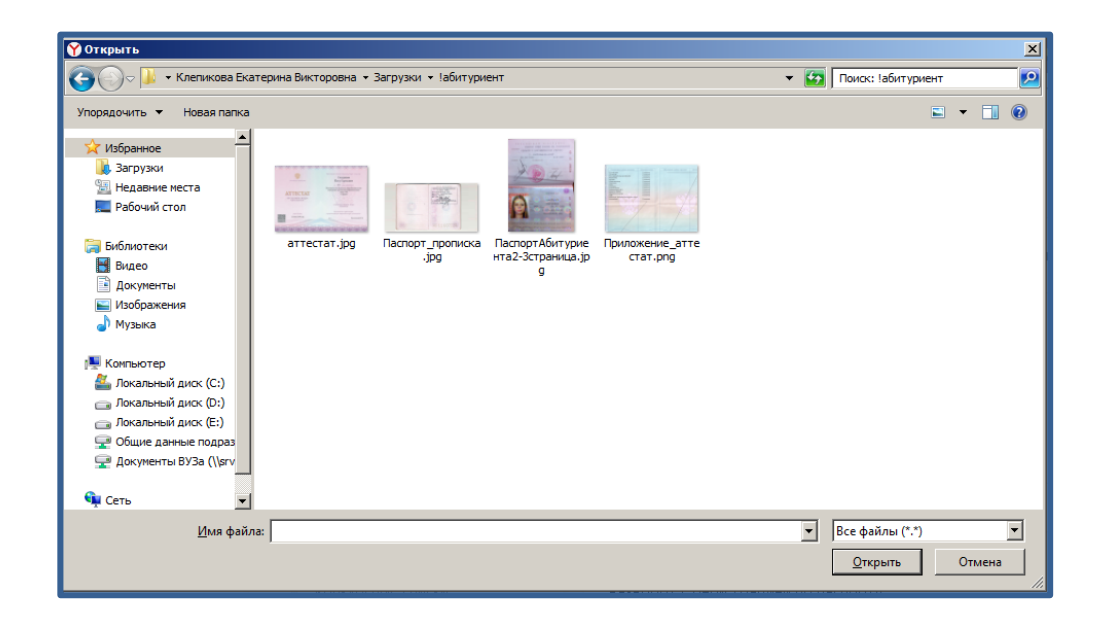

После этого вы увидите наименование документа на странице:

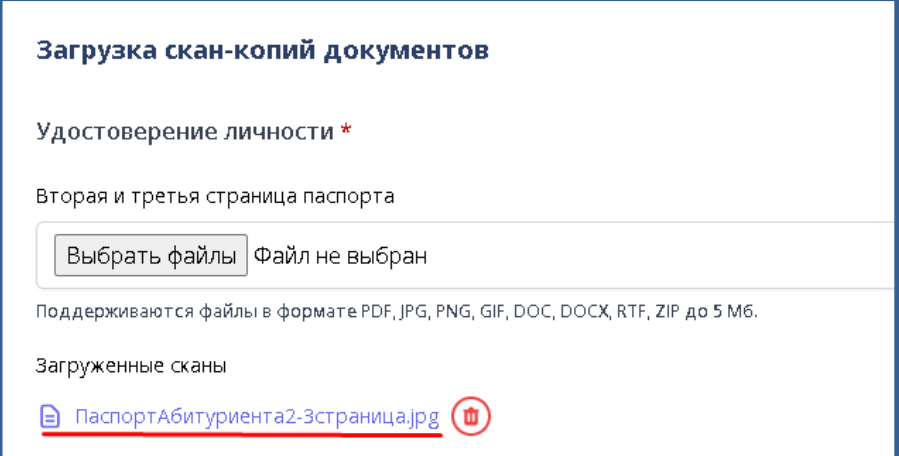

7.53. Аналогично с «Разворот с регистрацией по паспорту»

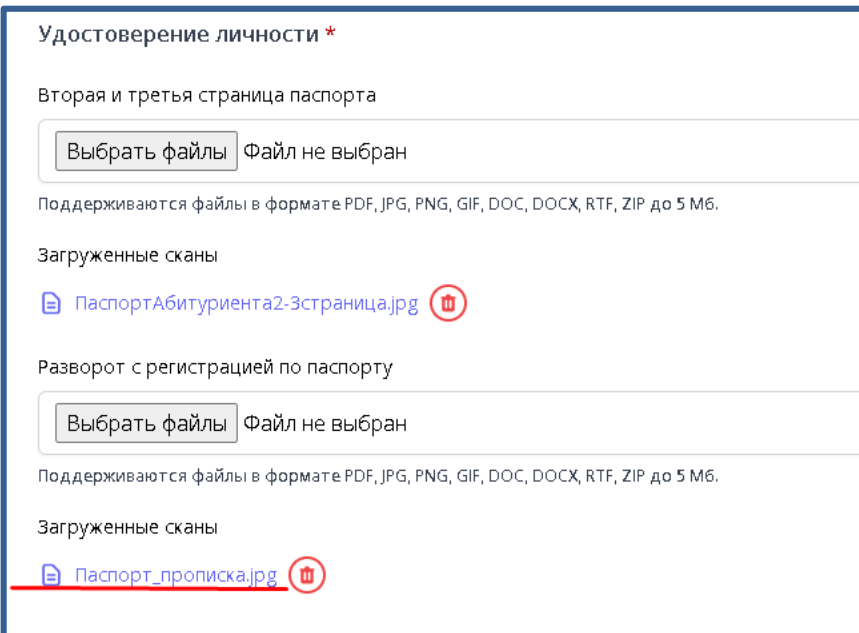

*Примечание*: Раздел «Другое удостоверение личности, по которому сданы или буду сдаваться предметы ЕГЭ» доступен при установленном чекбоксе «Сдавал(а) или буду сдавать ЕГЭ по другому удостоверению личности» на предыдущем этапе «Анкета абитуриента»

7.54. В разделе «Документ об образовании» необходимо загрузить «Титульный лист документа об образовании» и «Приложение к документу об образовании»

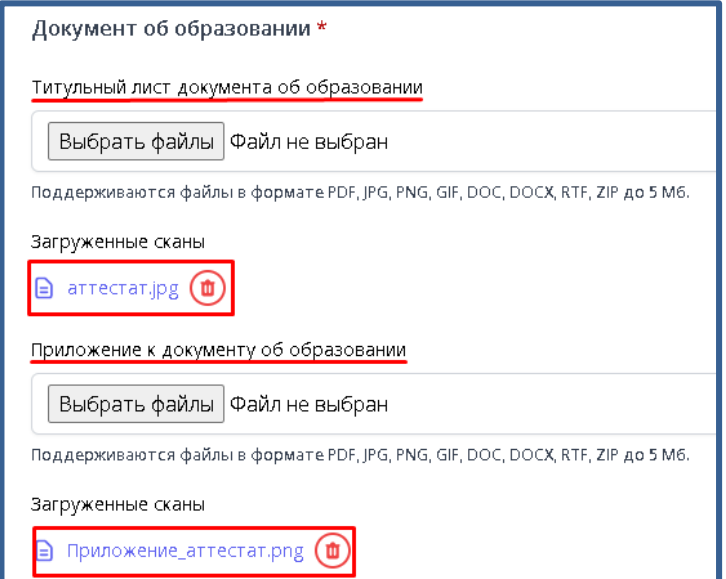

7.55. В разделе «Другие документы» можно загрузить документы подтверждающие индивидуальные достижения или особый статус.

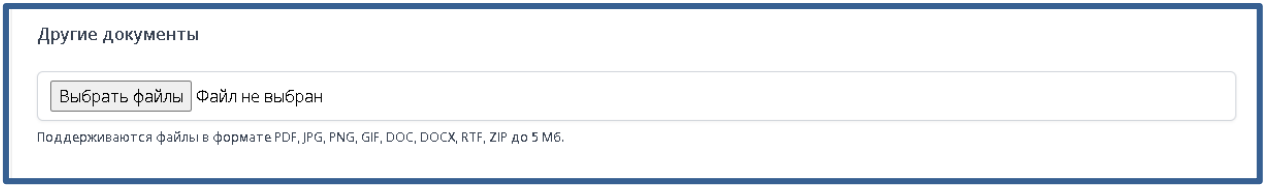

7.56. В разделе «Заявление» нажмите кнопку «ПЕЧАТАТЬ ЗАЯВЛЕНИЕ», скачается шаблон заявления, который необходимо заполнить, распечатать, подписать, отсканировать и загрузить скан. Рекомендуется загрузить в формате PDF.

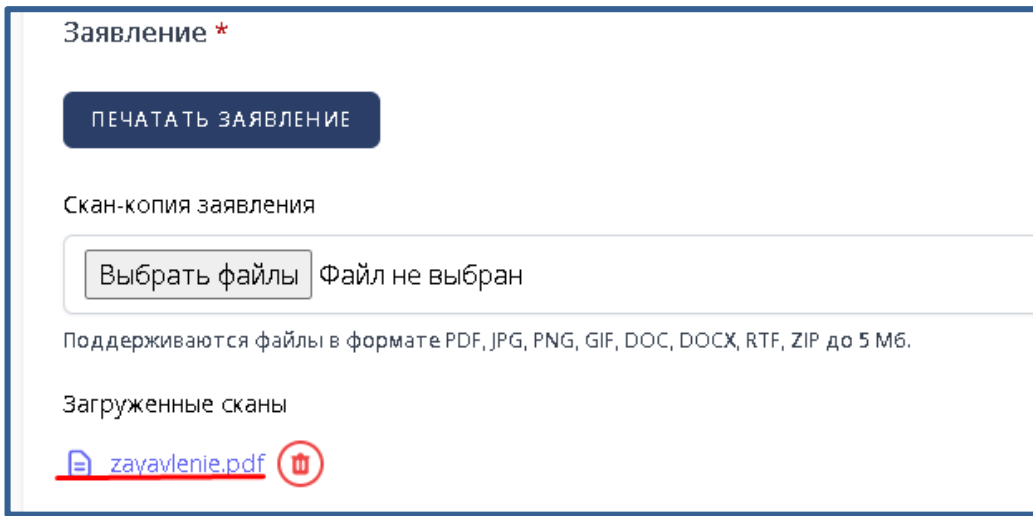

7.57. Затем нажмите кнопку «Отправить документы в приемную комиссию»

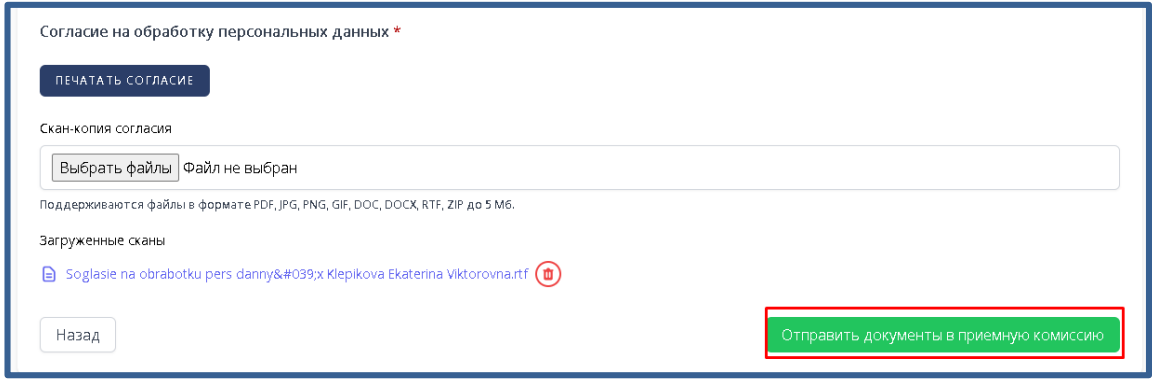

После этого вы увидите свое заявление и его статус в личном кабинете абитуриента.

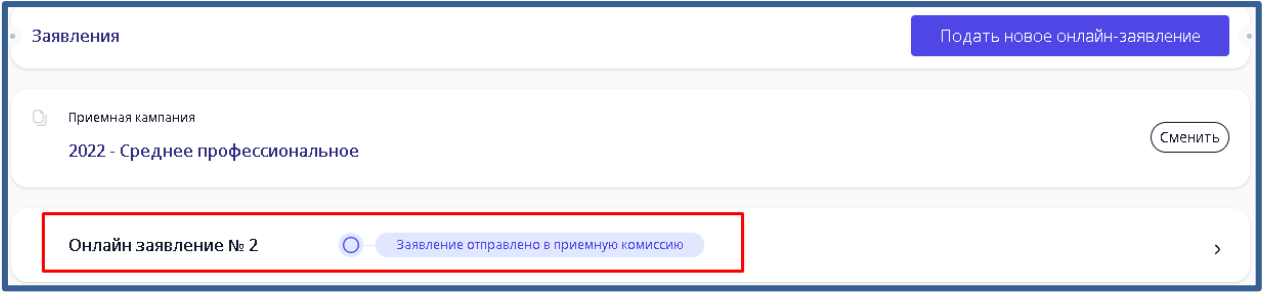

#### **8. Нормативные документы**

<span id="page-41-0"></span>Перейдя в пункт меню «Нормативные документы» вы можете посмотреть нормативные документы ФГБОУ ВО НГУЭУ «НИНХ»

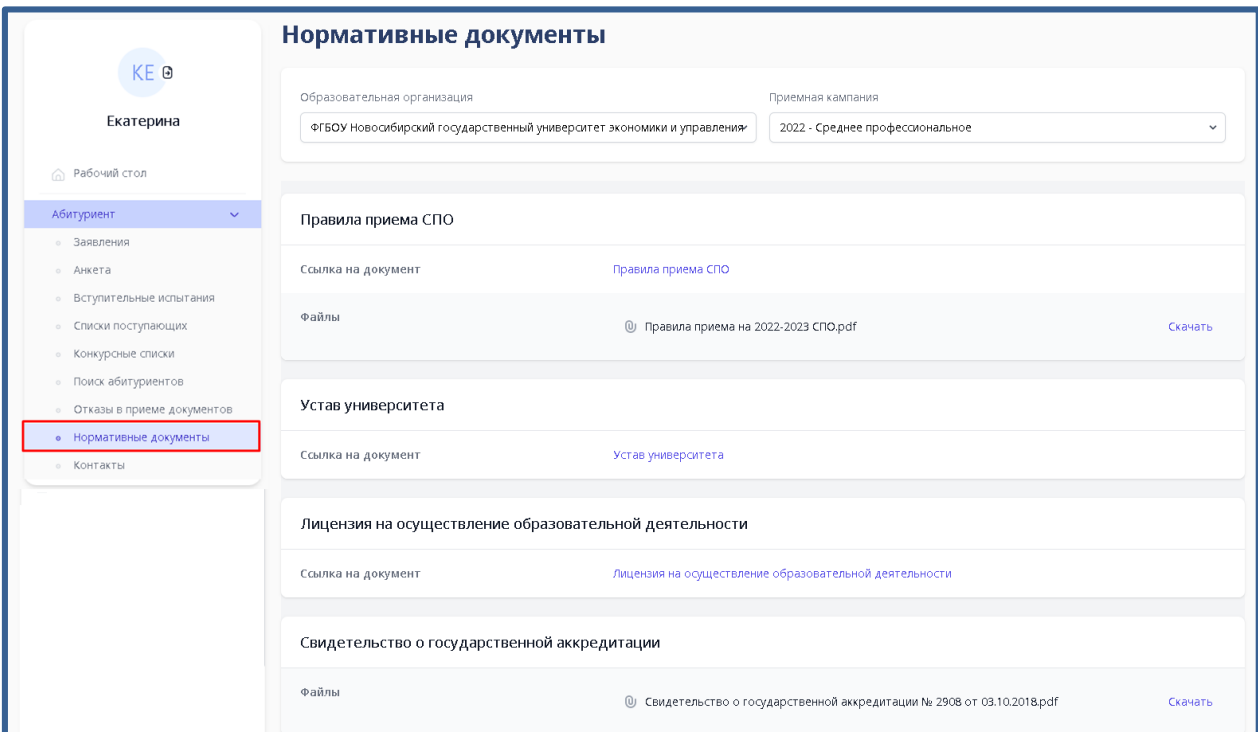

Посмотреть документ можно посмотреть нажав на наименование документа в разделе «Ссылка на документ»

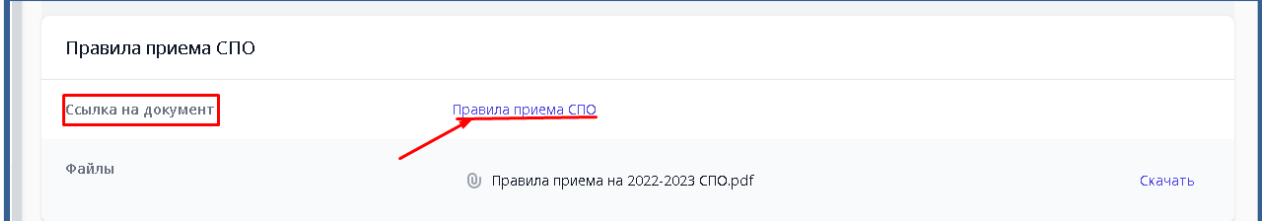

Так же в разделе «Файл» нажав «Скачать» можно скачать файл

#### документа

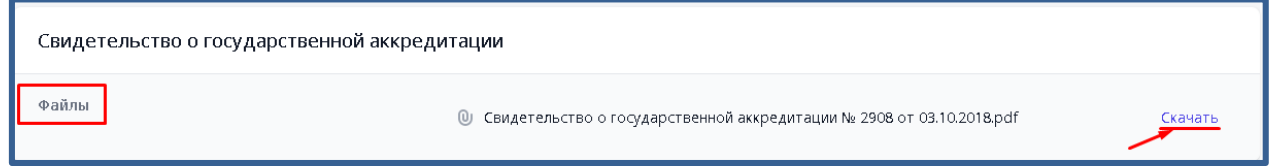

# **9. Контакты**

<span id="page-42-0"></span>Перейдя в пункт меню «Контакты» вы можете посмотреть график работы приемной комиссии в разделе «График работы приемной комиссии», а также адрес, телефон и электронную почту в раздел «Общая информация»

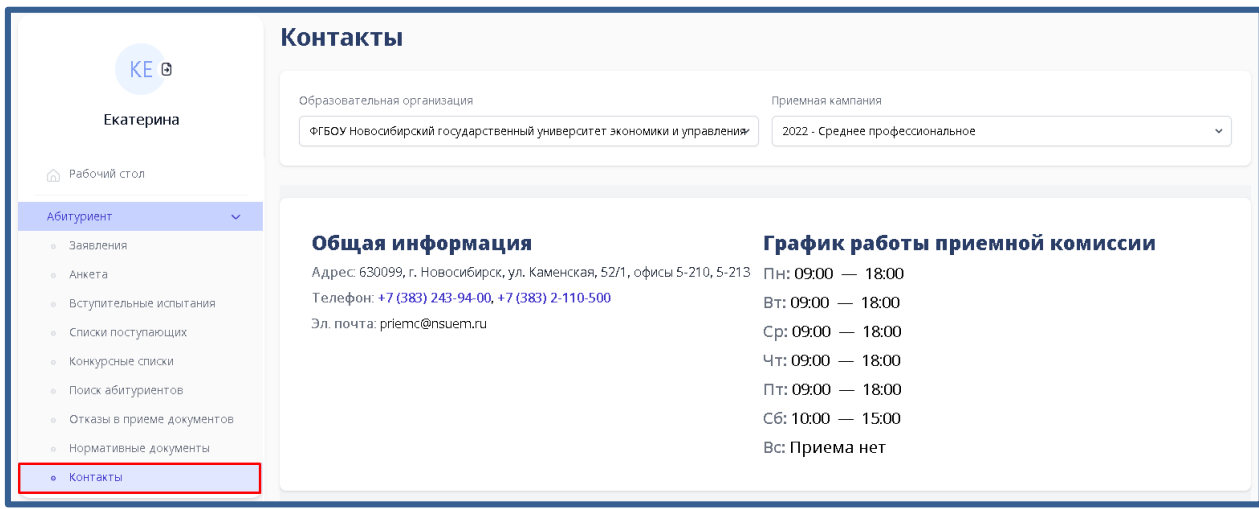